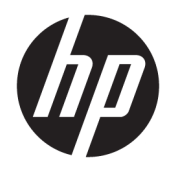

Benutzerhandbuch

© Copyright 2018 HP Development Company, L.P.

HDMI, das HDMI-Logo und High-Definition Multimedia Interface sind Marken oder eingetragene Marken der HDMI Licensing LLC. NVIDIA, das NVIDIA Logo, SHIELD, GeForce, GTX und Tegra sind Marken und/oder eingetragene Marken der NVIDIA Corporation in den USA und anderen Ländern. PLEX ist eine Marke von Plex, Inc. Google, das Google-Logo, Google Assistant, Android und Chromecast sind eingetragene Marken von Google LLC. Windows ist entweder eine eingetragene Marke oder eine Marke der Microsoft Corporation in den USA und/oder anderen Ländern.

HP haftet – ausgenommen für die Verletzung des Lebens, des Körpers, der Gesundheit oder nach dem Produkthaftungsgesetz – nicht für Schäden, die fahrlässig von HP, einem gesetzlichen Vertreter oder einem Erfüllungsgehilfen verursacht wurden. Die Haftung für grobe Fahrlässigkeit und Vorsatz bleibt hiervon unberührt. Inhaltliche Änderungen dieses Dokuments behalten wir uns ohne Ankündigung vor. Die Informationen in dieser Veröffentlichung werden ohne Gewähr für ihre Richtigkeit zur Verfügung gestellt. Insbesondere enthalten diese Informationen keinerlei zugesicherte Eigenschaften. Alle sich aus der Verwendung dieser Informationen ergebenden Risiken trägt der Benutzer. Die Herstellergarantie für HP Produkte wird ausschließlich in der entsprechenden, zum Produkt gehörigen Garantieerklärung beschrieben. Aus dem vorliegenden Dokument sind keine weiter reichenden Garantieansprüche abzuleiten.

#### **Produktmitteilung**

In diesem Handbuch werden Merkmale und Funktionen beschrieben, welche die meisten Modelle aufweisen. Einige dieser Merkmale und Funktionen sind möglicherweise bei Ihrem Produkt nicht verfügbar. Um auf das neueste Benutzerhandbuch zuzugreifen, gehen Sie zu [http://www.hp.com/support,](http://www.hp.com/support) und folgen Sie den Anweisungen, um Ihr Produkt zu finden. Wählen Sie dann **Benutzerhandbücher**.

Erste Ausgabe: Dezember 2018

Teilenummer des Dokuments: L38306-041

### **Einführung**

Dieses Handbuch enthält Informationen über Monitoreigenschaften, das Einrichten des Monitors, die Verwendung der Software und technische Daten.

- **A VORSICHT!** Zeigt eine gefährliche Situation an, die, wenn nicht vermieden, zum Tod oder zu schweren Verletzungen führen **könnte**.
- **ACHTUNG:** Zeigt eine gefährliche Situation an, die, wenn nicht vermieden, zu kleineren oder mäßigen Verletzungen führen **könnte**.
- **WICHTIG:** Enthält Informationen, die als wichtig einzustufen sind, aber nicht auf Gefahren hinweisen (z. B. Nachrichten, die mit Sachschäden zu tun haben). Warnt den Benutzer davor, dass es zu Datenverlusten oder Beschädigungen an Hardware oder Software kommen kann, wenn ein Verfahren nicht genau wie beschrieben eingehalten wird. Enthält auch wichtige Informationen, die ein Konzept oder die Erledigung einer Aufgabe erläutern.
- **HINWEIS:** Enthält weitere Informationen zum Hervorzuheben oder Ergänzen wichtiger Punkte des Haupttextes.
- **TIPP:** Bietet hilfreiche Tipps für die Fertigstellung einer Aufgabe.

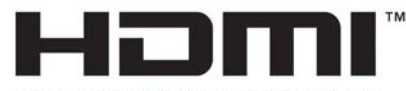

HIGH-DEFINITION MULTIMEDIA INTERFACE Dieses Produkt enthält HDMI-Technologie.

# **Inhaltsverzeichnis**

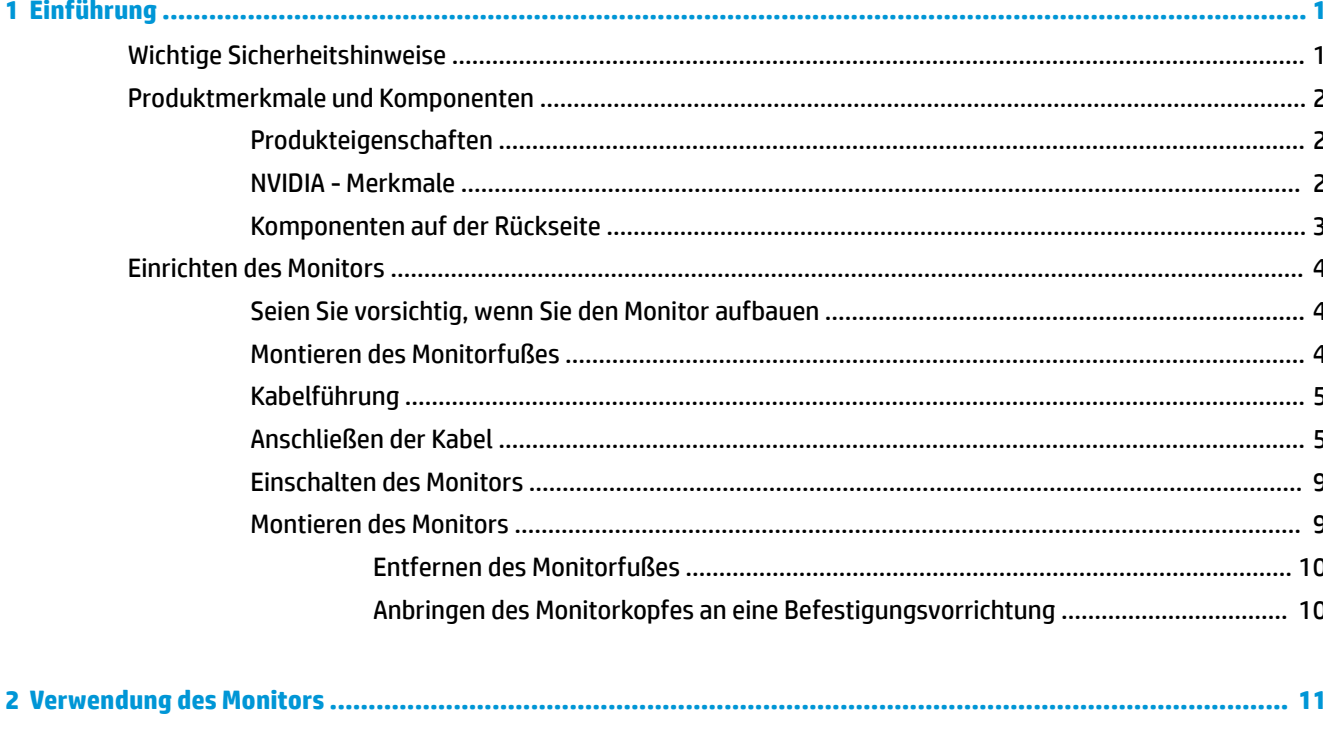

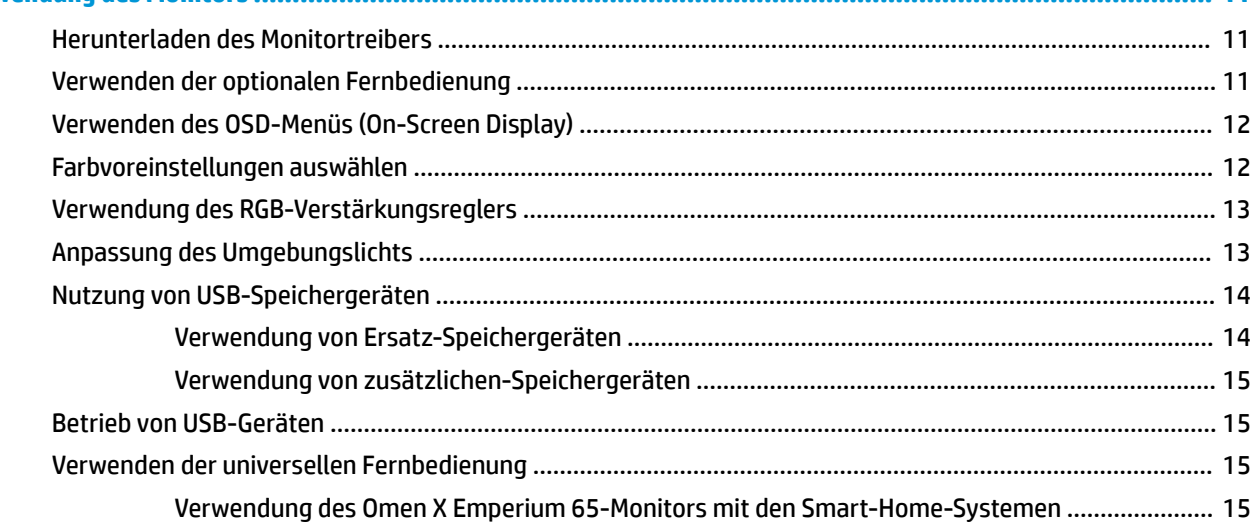

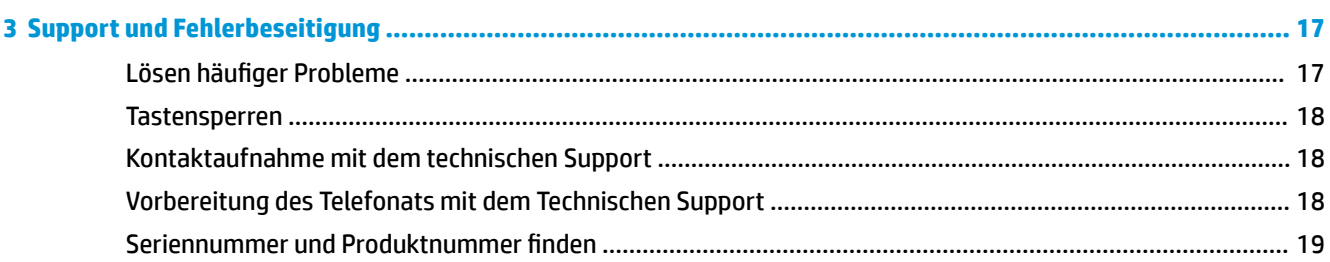

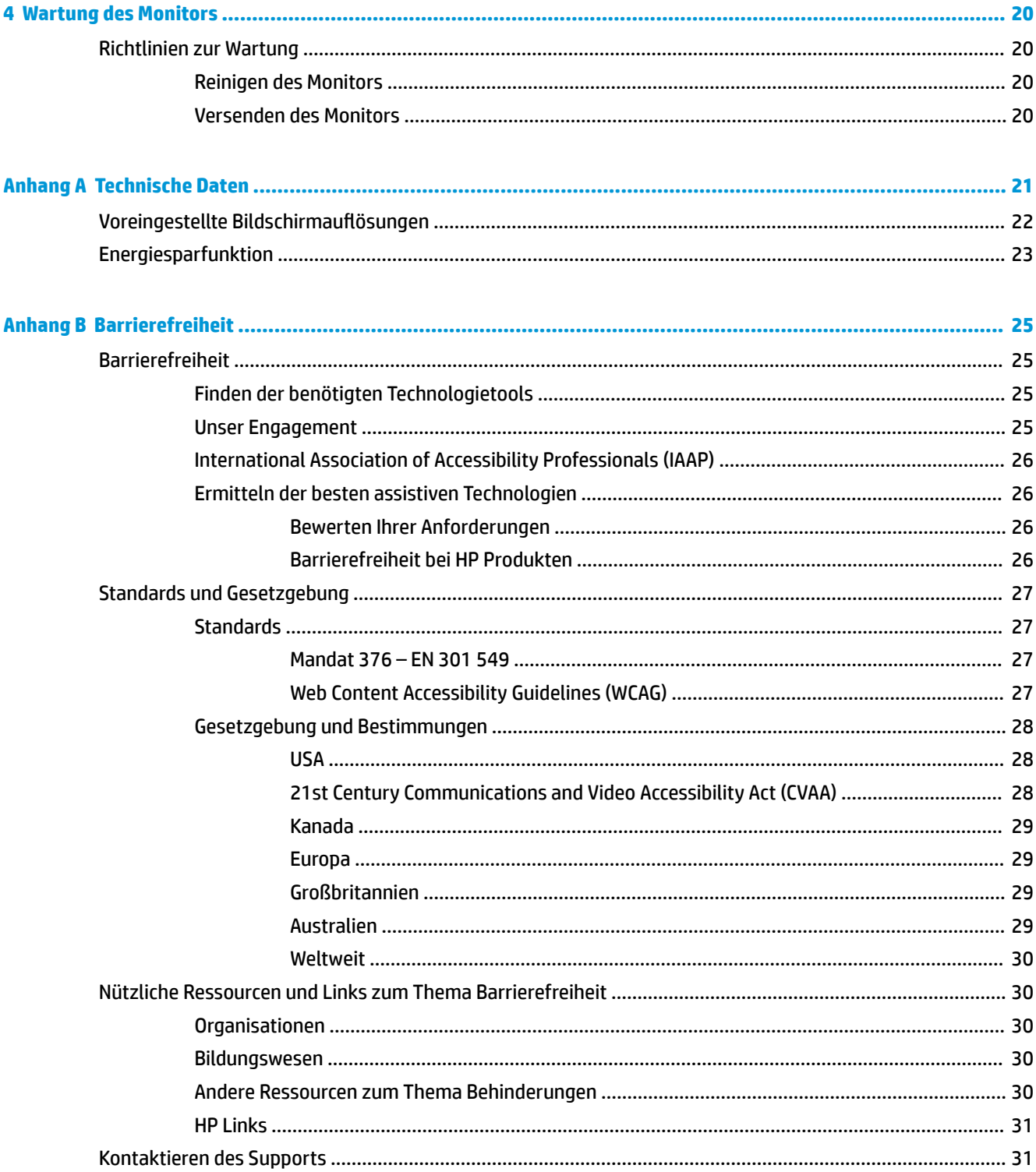

# <span id="page-6-0"></span>**1 Einführung**

# **Wichtige Sicherheitshinweise**

Im Lieferumfang des Monitors ist ein Netzkabel enthalten. Wenn Sie ein anderes Kabel verwenden, achten Sie darauf, dass Sie es an eine geeignete Stromquelle anschließen und dass es die richtigen Anschlüsse aufweist. Informationen darüber, welches Netzkabel Sie mit dem Monitor verwenden müssen, finden Sie in den *Produktmitteilungen* in Ihrer Dokumentation.

**VORSICHT!** So verhindern Sie die Gefahr eines Stromschlags oder eine Beschädigung der Geräte:

- Schließen Sie das Netzkabel an eine Netzsteckdose an, die jederzeit leicht zugänglich ist.
- Trennen Sie die Stromzufuhr zum Computer, indem Sie das Netzkabel aus der Netzsteckdose ziehen.

• Falls ein Netzkabel mit einem Stecker mit Erdungskontakt geliefert wurde, stecken Sie das Kabel in eine geerdete Netzsteckdose. Deaktivieren Sie den Erdungskontakt des Netzkabels nicht, indem Sie beispielsweise einen 2-poligen Adapter anschließen. Der Erdungskontakt erfüllt eine wichtige Sicherheitsfunktion.

Stellen Sie aus Sicherheitsgründen keine Gegenstände auf Netzkabel oder andere Kabel. Kabel sind so zu verlegen, dass niemand auf sie treten oder über sie stolpern kann. Ziehen Sie nicht an Kabeln. Zum Trennen der Stromverbindung ziehen Sie das Netzkabel immer am Stecker ab.

Um das Risiko schwerer Verletzungen zu reduzieren, lesen Sie das *Handbuch für sicheres und angenehmes Arbeiten*, das Sie zusammen mit den Benutzerhandbüchern erhalten haben. Darin werden die sachgerechte Einrichtung des Arbeitsplatzes sowie die richtige Haltung und gesundheitsbewusstes Arbeiten für Computerbenutzer beschrieben. Das *Handbuch für sicheres und angenehmes Arbeiten* enthält auch wichtige Informationen zur elektrischen und mechanischen Sicherheit. Das *Handbuch für sicheres und angenehmes Arbeiten* ist auch im Internet erhältlich unter <http://www.hp.com/ergo>.

**WICHTIG:** Schließen Sie zum Schutz des Monitors sowie des Computers alle Netzkabel für den Computer und die Peripheriegeräte (z. B. Monitor, Drucker, Scanner) an ein Überspannungsschutzgerät wie eine Mehrfachsteckdose oder unterbrechungsfreie Stromversorgung (Uninterruptible Power Supply, UPS) an. Nicht alle Mehrfachsteckdosen bieten Überspannungsschutz; diese Funktion muss explizit auf der Mehrfachsteckdose angegeben sein. Verwenden Sie eine Mehrfachsteckdose, deren Hersteller bei einer eventuellen Beschädigung Ihres Geräts, die auf eine Fehlfunktion des Überspannungsschutzes zurückzuführen ist, Schadenersatz leistet.

Stellen Sie Ihren HP LCD-Monitor auf geeignete Möbel in der richtigen Größe.

**VORSICHT!** Anrichten, Bücherschränke, Regale, Pulte, Lautsprecher, Truhen und Kisten sind als Stellplatz für LCD-Monitore ungeeignet, da die Monitore umfallen und dadurch Verletzungen hervorrufen können.

Achten Sie auf die sorgfältige Verlegung aller an den LCD-Monitor angeschlossenen Kabel, damit sich niemand in den Kabeln verfangen oder über diese stolpern kann.

# <span id="page-7-0"></span>**Produktmerkmale und Komponenten**

### **Produkteigenschaften**

Profitieren Sie von den folgenden Merkmalen des Monitors:

- 163,89 cm (64,5 Zoll) sichtbarer diagonaler Bereich mit einer Auflösung von 3840 x 2160, plus Vollbild-Support für niedrigere Auflösungen; Unterstützung für die variable Aktualisierungsrate von maximal bis zu 144 Hz, verfügt über benutzerdefinierte Skalierung für die maximale Bildgröße, bei der das ursprüngliche Seitenverhältnis erhalten bleibt
- Panel mit einer direkten Hintergrundbeleuchtung mit LED-Leuchte und lokal dimmbar
- Umgebungslicht auf der Rückseite des Monitors ist über das On-Screen Display (OSD)-Menü verstellbar
- Anzeige der Frames pro Sekunde wird auf dem Bildschirm angezeigt, verstellbar über das OSD-Menü
- Timer-Funktion füt Mitteilungen auf dem Bildschirm angezeigt, verstellbar über das OSD-Menü
- Videoeingangssignale für DisplayPort und HDMI
- HDMI-Audio Return Channel (ARC) auf dem HDMI-3-Eingang
- Analoger Audioausgang
- Zwei USB-Anschlüsse für SHIELD
- Zwei USB-Ladeanschlüsse
- Optischer Audioanschluss für Sony/Philips Digital Interface (S/PDIF)
- Kabelführungsklemme
- Abnehmbarer Fuß für flexible Monitormontagelösungen
- Plug-and-Play-fähig, wenn von Ihrem Betriebssystem unterstützt
- 400 mm integrierte VESA-Montage
- OSD-Menü (On-Screen Display) in zehn Sprachen zum bequemen Einrichten und Einstellen des Bildschirms
- Kopierschutz HDCP 2.2 (High-Bandwidth Digital Content Protection) für alle digitalen Eingänge
- Unterstützung für Windows® 10

**HINWEIS:** Sicherheits- und Zulassungsinformationen finden Sie in den *Produktmitteilungen* in Ihrer Dokumentation. Um auf das neueste Benutzerhandbuch zuzugreifen, gehen Sie zu [http://www.hp.com/](http://www.hp.com/support) [support](http://www.hp.com/support), und folgen Sie den Anweisungen, um Ihr Produkt zu finden. Wählen Sie dann **Benutzerhandbücher**.

### **NVIDIA - Merkmale**

- NVIDIA® G-SYNC® HDR für PC-Gaming über den DisplayPort-Eingang. Erfordert NVIDIA GeForce® GTX 1050 (oder höher - GTX 1070 oder höher empfohlen)
- NVIDIA® SHIELD® von Android TV™ mit 4K HDR-Streaming, integriertem Chromecast™ und Google Assistant™
- NVIDIA G-SYNC HDR auf NVIDIA SHIELD für Gaming und Video-Inhalte
- NVIDIA G-SYNC HDR-Funktionen 1000-Nit Helligkeit, 384 Zonen mit vollem Array, lokal dimmbar, DCI-P3 Farbspektrum und Gaming ohne Ruckeln und Tearing

<span id="page-8-0"></span>**HINWEIS:** Anweisungen zur detaillierten Einrichtung und Verwendung erhalten Sie im aktuellsten Benutzerhandbuch für SHIELD auf<https://shield.nvidia.com/support>.

### **Komponenten auf der Rückseite**

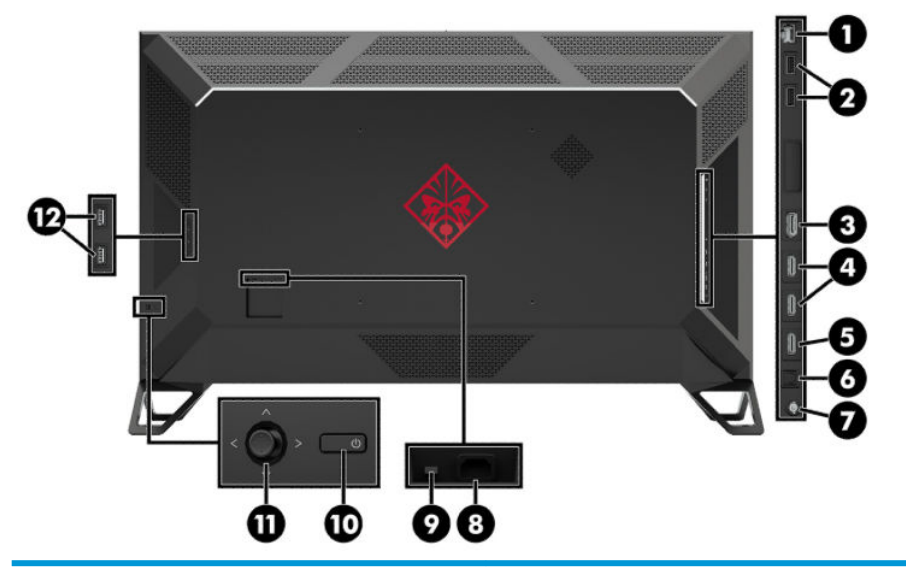

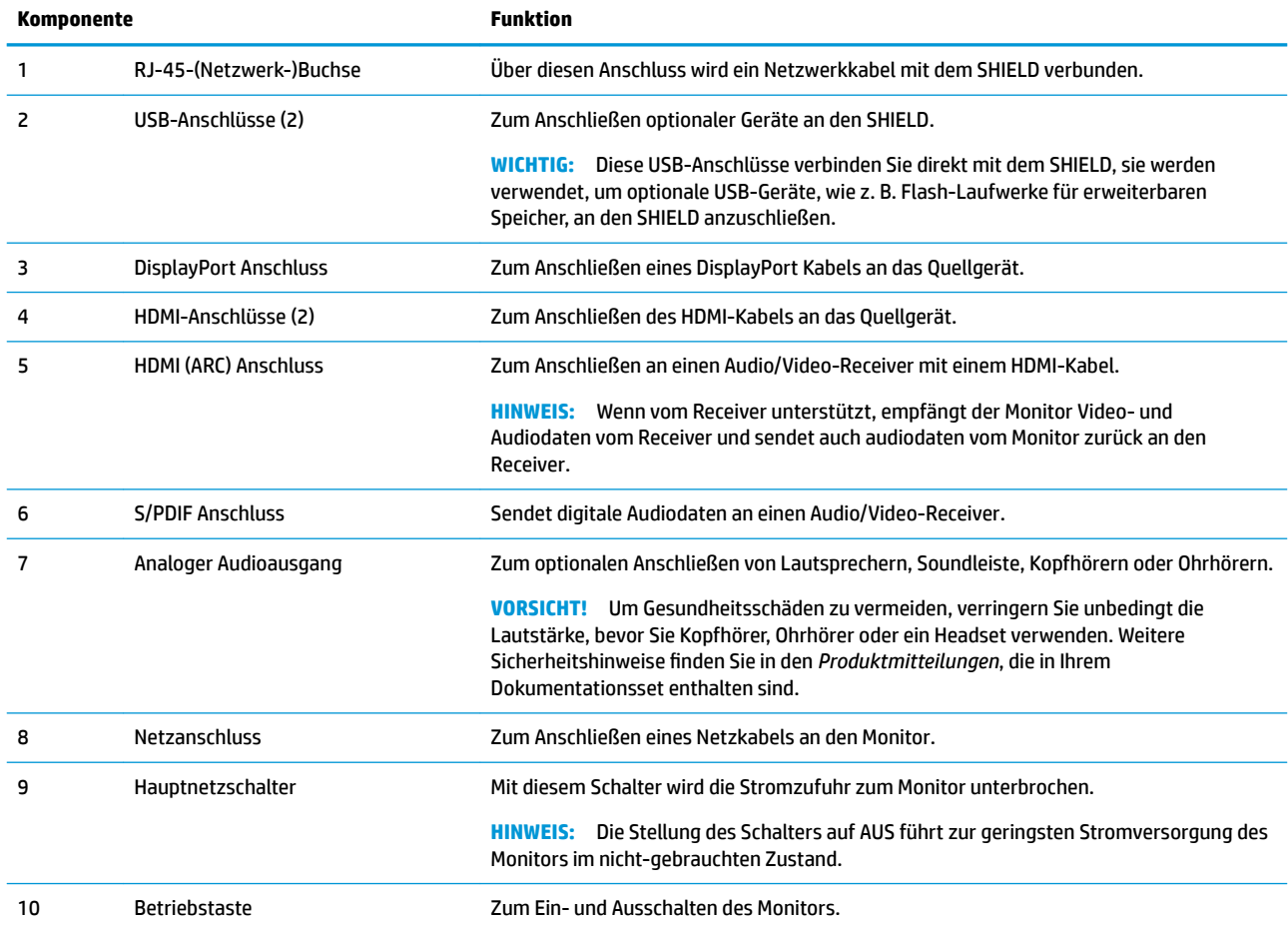

<span id="page-9-0"></span>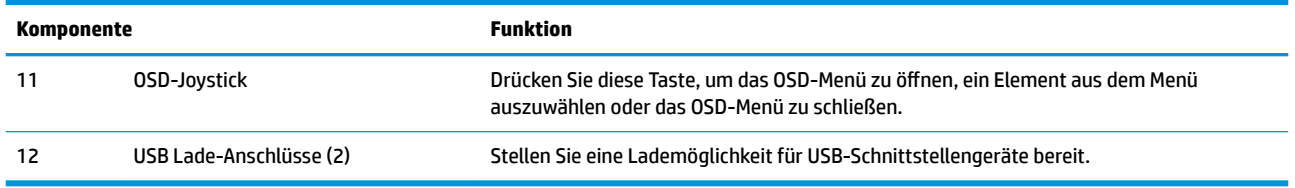

# **Einrichten des Monitors**

### **Seien Sie vorsichtig, wenn Sie den Monitor aufbauen**

Achten Sie bei der Handhabung des Monitors darauf, die Oberfläche des LCD-Bildschirms nicht zu berühren. Auf den Bildschirm ausgeübter Druck kann uneinheitliche Farben oder eine Fehlausrichtung der Flüssigkristalle verursachen. Derartige Veränderungen des Bildschirms sind irreversibel.

### **Montieren des Monitorfußes**

**ACHTUNG:** Der Bildschirm ist zerbrechlich. Vermeiden Sie es, den Bildschirm zu berühren und Druck darauf anzuwenden; andernfalls kann der Bildschirm beschädigt werden.

- **1.** Legen Sie den Monitorkopf mit der Vorderseite nach oben auf eine mit einem sauberen, trockenen Tuch abgedeckte ebene Fläche.
- **2.** Befestigen Sie die Füße an der Unterseite des Monitorkopfs (1) mithilfe von acht Schrauben und einem Inbusschlüssel, die im Lieferumfang des Monitors (2) inbegriffen sind.

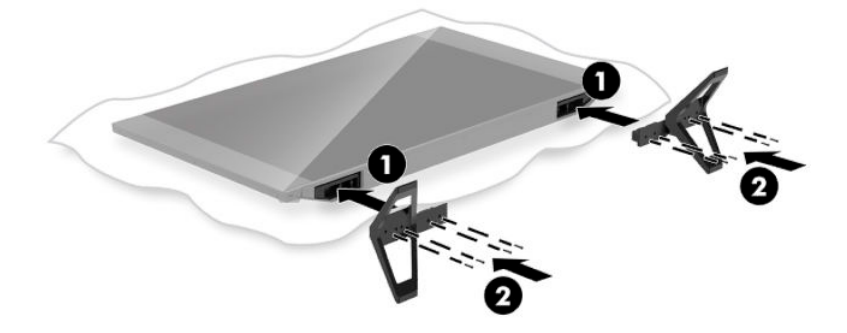

### <span id="page-10-0"></span>**Kabelführung**

Suchen Sie die Kabelklemme auf der Rückseite des Monitors, und führen Sie dann die Kabel durch die Klemme.

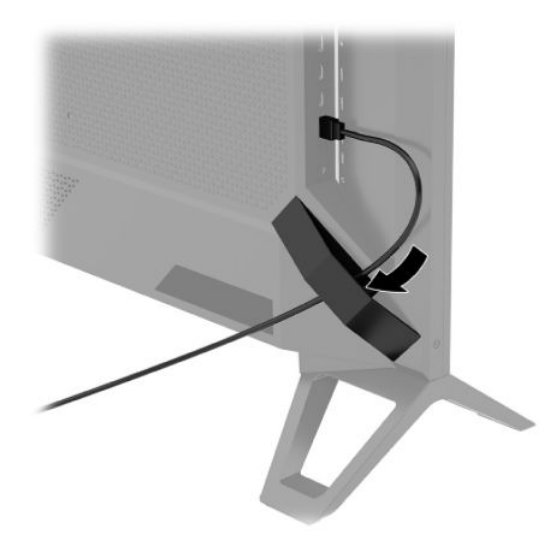

**WICHTIG:** Die Kabel sollten vor dem Anschließen der Kabel an die Anschlüsse auf der Rückseite des Monitors durch die Kabelklemme geführt werden.

Die Lage des Netzanschlusses lässt nicht zu, dass das Netzkabel durch die Kabelklemme geführt wird.

### **Anschließen der Kabel**

- **1.** Stellen Sie den Monitor an einer geeigneten und gut belüfteten Stelle in der Nähe des Computers auf.
- **2.** Schließen Sie ein Videokabel an.
	- Schließen Sie ein Ende eines DisplayPort-Kabels an den DisplayPort-Anschluss an der Rückseite des Monitors und das andere Ende an den DisplayPort-Anschluss am Quellgerät an.

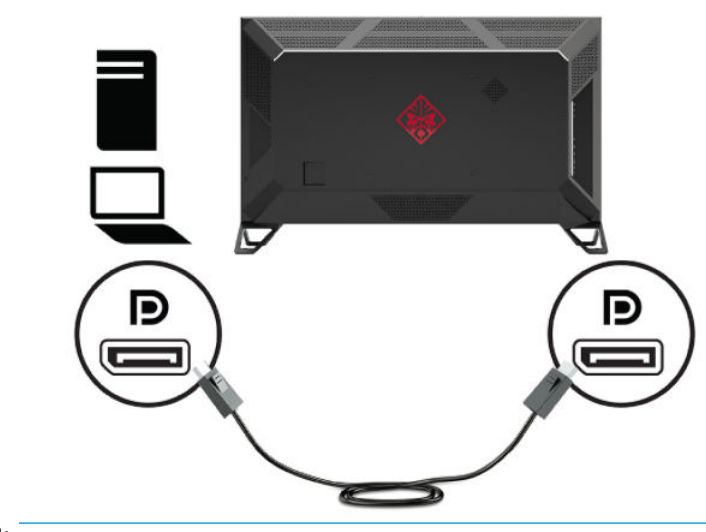

**WICHTIG:** Um G-SYNC nutzen zu können, muss der NVIDIA Grafikprozessor (GPU) an den DisplayPort-Anschluss am Monitor angeschlossen werden.

● Schließen Sie ein Ende eines HDMI-Kabels an den HDMI-Anschluss an der Rückseite des Monitors und das andere Ende an das Quellgerät an.

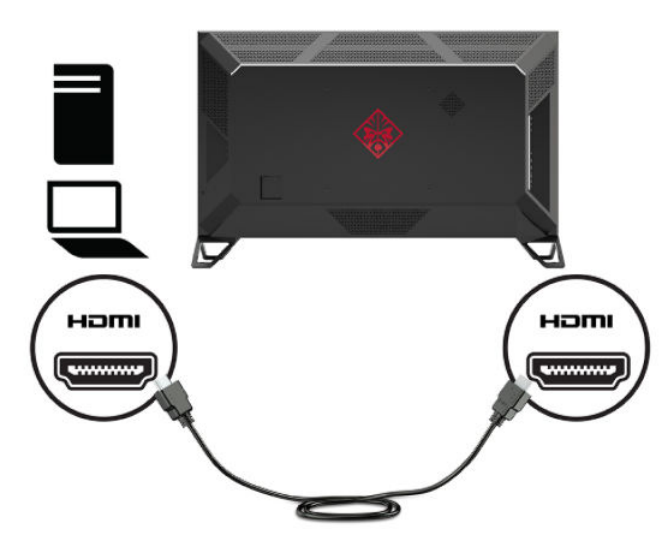

**3.** Stecken Sie das eine Ende des Netzwerkkabels in den Netzwerkanschluss RJ-45 an der Geräterückseite und verbinden Sie das andere mit dem Netzwerk.

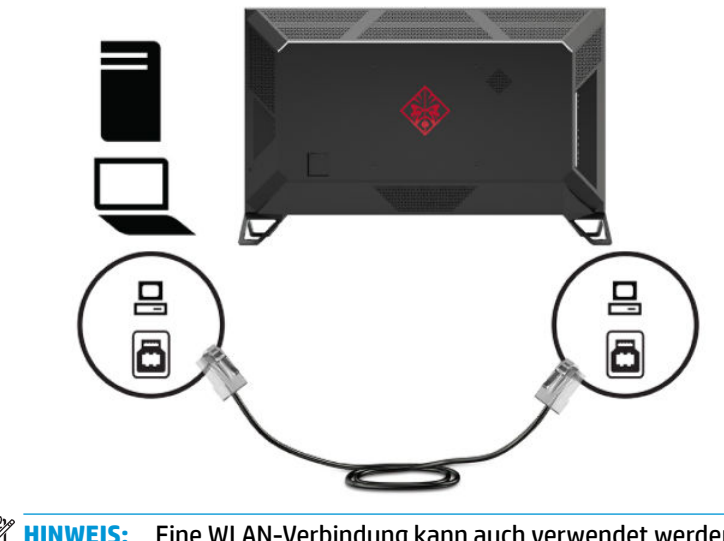

**HINWEIS:** Eine WLAN-Verbindung kann auch verwendet werden, auf den SHIELD mit dem Netzwerk zu verbinden.

**4.** Um Audiodaten über den Monitor laufen abzuspielen oder Audiodaten aus dem SHIELD zu hören, schließen Sie ein Ende eines 1/8 Zoll (3,5 mm) starken Analog-Audiokabels an den Audio-Ausgangsanschluss am Monitor, und schließen Sie das andere Ende an eine Soundleiste oder Audio/ Video-Receiver an.

ODER

Schließen Sie ein Ende eines Glasfaserkabels an den S/PDIF-Anschluss am Monitor an, und schließen Sie das andere Ende an eine Soundleiste, Kopfhörer, Ohrhörer oder Audio/Video-Receiver an.

**HINWEIS:** Wenn Ihr Audio/Video-Receiver ARC (Format) unterstützt, schließen Sie ein Ende eines HDMI-Kabels an den HDMI-3-Anschluss am Monitor und schließen Sie das andere Ende an den Audio/ Video-Receiver.

Nähere Informationen finden Sie unter [Komponenten auf der Rückseite auf Seite 3.](#page-8-0)

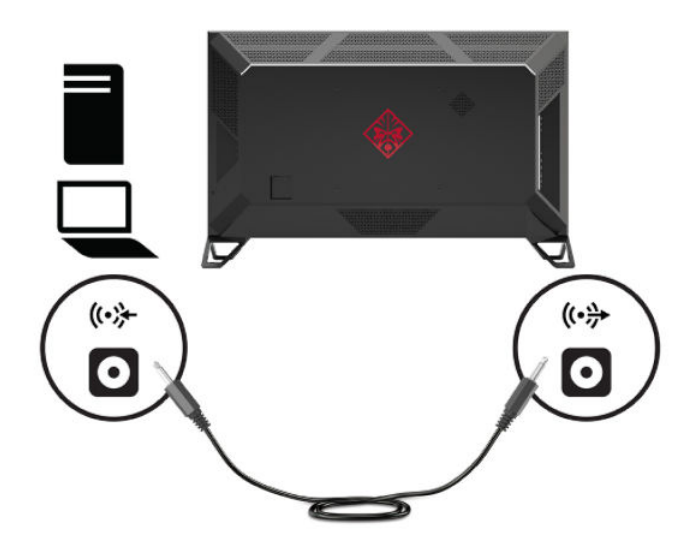

**5.** Über diesen Anschluss wird das Netzteil an den Monitor angeschlossen. Schließen Sie dann das Netzkabel an die Steckdose an.

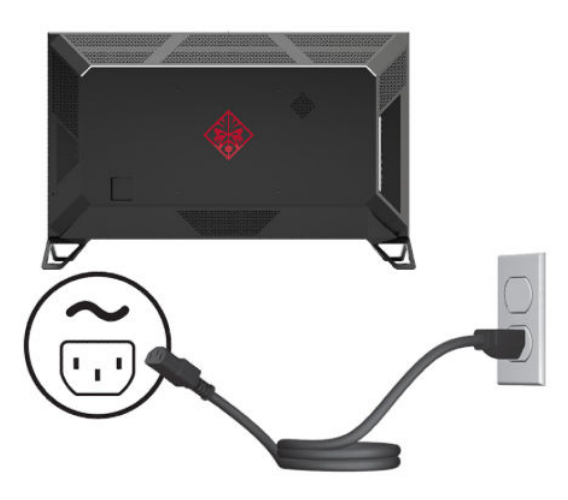

**VORSICHT!** So verhindern Sie die Gefahr eines Stromschlags oder eine Beschädigung der Geräte:

Der Erdungsleiter des Netzkabels darf unter keinen Umständen deaktiviert werden. Der Erdungsleiter erfüllt eine wichtige Sicherheitsfunktion.

Schließen Sie das Netzkabel an eine geerdete Netzsteckdose an, die jederzeit frei zugänglich ist.

Trennen Sie die Stromverbindung zum Gerät, indem Sie das Netzkabel aus der Netzsteckdose ziehen.

Stellen Sie aus Sicherheitsgründen keine Gegenstände auf Netzkabel oder andere Kabel. Kabel sind so zu verlegen, dass niemand auf sie treten oder über sie stolpern kann. Ziehen Sie nicht an Kabeln. Zum Trennen der Stromverbindung ziehen Sie das Netzkabel am Stecker ab.

### <span id="page-14-0"></span>**Einschalten des Monitors**

- **1.** Drücken Sie die Betriebstaste des Quellgeräts, um dieses einzuschalten.
- **2.** Drücken Sie die Netz-Taste hinten am Monitor, um den Monitor einzuschalten.
- **WICHTIG:** Stellen Sie sicher, dass sich der Hauptnetzschalter in der Position "On" (Ein) befindet. Der Hauptnetzschalter befindet sich neben dem Netzkabelanschluss auf der Rückseite des Monitors. Nähere Informationen finden Sie unter [Komponenten auf der Rückseite auf Seite 3](#page-8-0).
- **HINWEIS:** Der Monitor kann auch mit der optionalen Fernbedienung eingeschaltet werden. Detaillierte Anweisungen finden Sie in [Verwenden der optionalen Fernbedienung auf Seite 11](#page-16-0).

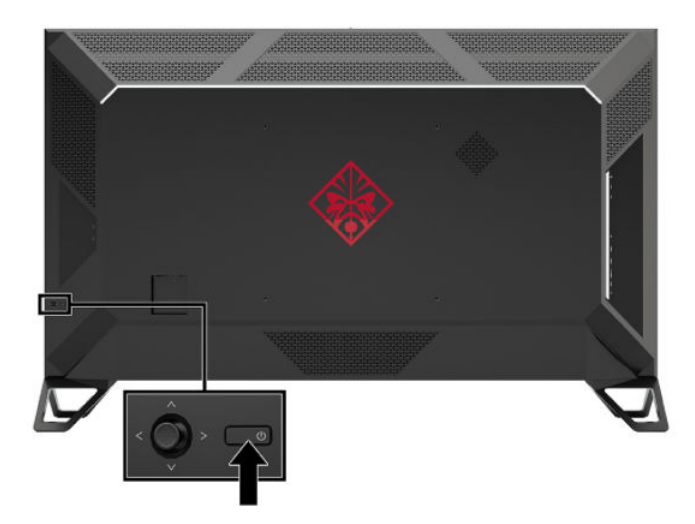

- **WICHTIG:** Bei Monitoren, die dasselbe statische Bild über zwölf Stunden oder länger anzeigen, kann es zu Einbrennschäden kommen. Zur Vermeidung von Einbrennschäden aktivieren Sie bei längerer Nichtbenutzung des Monitors stets den Bildschirmschoner oder schalten Sie den Monitor aus. Einbrennschäden können bei allen LCD-Bildschirmen entstehen. Monitore mit einem eingebrannten Bild sind von der HP Garantie nicht abgedeckt.
- **HINWEIS:** Wenn der Monitor nach dem Drücken der Netztaste nicht eingeschaltet wird, ist möglicherweise die Netztastensperre aktiviert. Halten Sie die Netztaste am Monitor 10 Sekunden lang gedrückt, um diese Funktion zu deaktivieren.

Wenn der Monitor eingeschaltet wird, erscheint fünf Sekunden lang eine Monitorstatusmeldung. Diese Meldung informiert über das derzeit aktive Eingangssignal, die aktuell voreingestellte Bildschirmauflösung und die empfohlene voreingestellte Bildschirmauflösung.

Der Monitor sucht die Signaleingänge automatisch nach einem aktiven Eingang ab und verwendet den ersten aktiven Eingang für den Monitor.

#### **Montieren des Monitors**

Der Monitor kann an einer Wand, einem Schwenkarm oder an einer anderen Montagevorrichtung befestigt werden.

**HINWEIS:** Dieses Gerät ist für die Befestigung an einer UL- oder CSA-zertifizierten Wandhalterung geeignet.

<span id="page-15-0"></span>**ACHTUNG:** Dieser Monitor ist mit Montagebohrungen versehen, die gemäß VESA-Standard 400 mm auseinander liegen. Zum Anbringen einer Montagevorrichtung eines anderen Herstellers am Monitorkopf sind vier 6-mm-Schrauben mit einer Gewindesteigung von 1,0 und einer Länge von 10 mm erforderlich. Längere Schrauben können den Monitor beschädigen. Überprüfen Sie unbedingt, ob die Montagelösung des Herstellers mit dem VESA-Standard konform und für das Gewicht des Monitors ausgelegt ist. Um eine optimale Leistung zu erzielen, sollten Sie die mit dem Monitor gelieferten Netz- und Videokabel verwenden.

#### **Entfernen des Monitorfußes**

- ACHTUNG: Stellen Sie vor der Demontage des Monitors sicher, dass der Monitor ausgeschaltet ist und alle Kabel abgezogen sind.
	- **1.** Ziehen Sie alle am Monitor angeschlossenen Kabel ab.
	- **2.** Legen Sie den Monitorkopf mit der Vorderseite nach oben auf eine mit einem sauberen, trockenen Tuch abgedeckte ebene Fläche.
	- **3.** Entfernen Sie die Schrauben vom Fuß (1) und lösen Sie den Fuß vom Monitor ab (2).

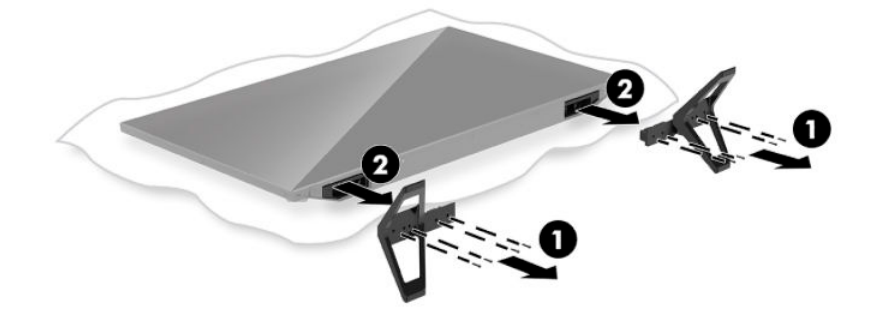

#### **Anbringen des Monitorkopfes an eine Befestigungsvorrichtung**

- **1.** Entfernen Sie den Monitorfuß. Siehe Entfernen des Monitorfußes auf Seite 10.
- **2.** Suchen Sie die 400 mm x 400 mm VESA-Montageöffnungen an der Rückseite des Monitors. Folgen Sie den Anleitungen, die mit Ihrer Montagevorrichtung geliefert wurden.

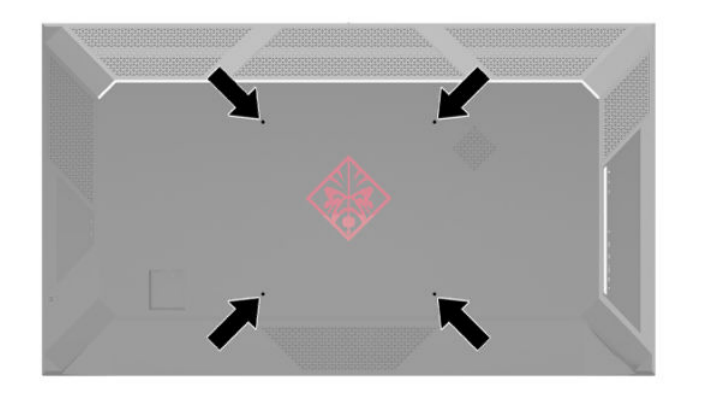

**WICHTIG:** Befolgen Sie die Anleitungen des Herstellers der Montagevorrichtung, wenn Sie den Monitor an einer Wand oder an einem Schwenkarm montieren.

# <span id="page-16-0"></span>**2 Verwendung des Monitors**

### **Herunterladen des Monitortreibers**

Sie können die INF-Datei (Informationsdatei) von <http://www.hp.com/support>herunterladen und installieren.

So laden Sie die Datei herunter:

- **1.** Gehen Sie zu [http://www.hp.com/support.](http://www.hp.com/support)
- **2.** Wählen Sie **Software/Treiber erhalten**.
- **3.** Wählen Sie Ihren Produkttyp aus.
- **4.** Geben Sie die **Omen X 65** in das Suchfeld ein.

Die aktuellsten NVIDIA GeForce-Treiber für Ihren Computer finden Sie unter <https://www.geforce.com/drivers>.

### **Verwenden der optionalen Fernbedienung**

Mit der optionalen Fernbedienung können Sie das OSD-Menü öffnen, durch die Menüoptionen des OSD-Menüs navigieren und Einstellungen verändern.

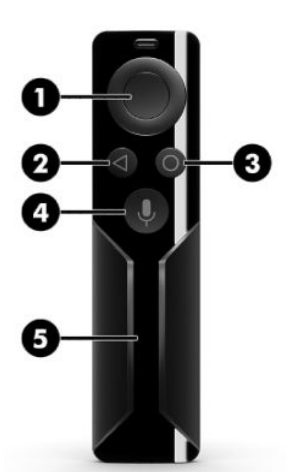

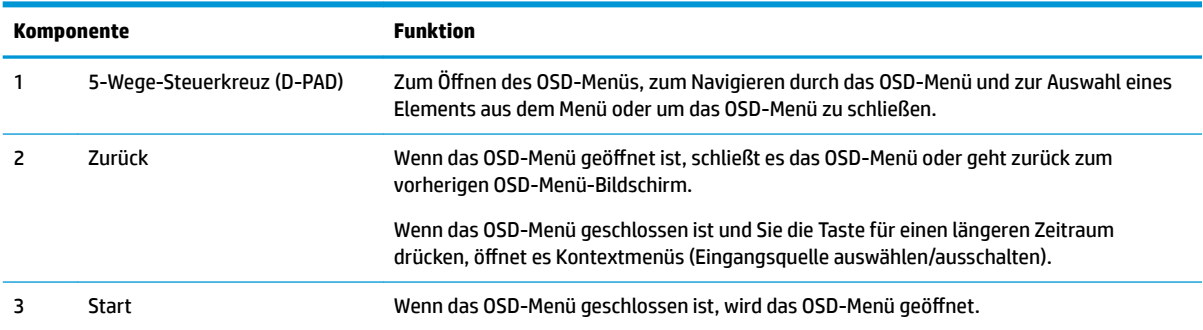

<span id="page-17-0"></span>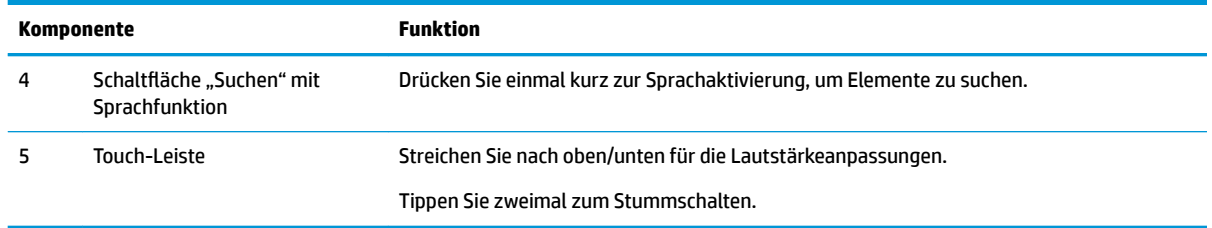

## **Verwenden des OSD-Menüs (On-Screen Display)**

Verwenden Sie das OSD-Menü, um die Bildschirmanzeige nach Ihren Vorlieben einzustellen. Mit dem OSD-Joystick auf der Monitorrückseite oder der Fernbedienung des Monitors können Sie das OSD-Menü öffnen und dort Einstellungen vornehmen. Detaillierte Anleitungen hierzu finden Sie unter Verwenden der optionalen [Fernbedienung auf Seite 11](#page-16-0).

Gehen Sie folgendermaßen vor, um das OSD-Menü zu öffnen und Einstellungen vorzunehmen:

- **1.** Wenn der Monitor noch nicht eingeschaltet ist, drücken Sie die Betriebstaste.
- **2. Zum Öffnen des OSD-Menüs drücken Sie auf die Mitte des OSD-Joysticks.**
- **3.** Bewegen Sie den Joystick nach oben, unten, links oder rechts, um zu navigieren und die Menüoptionen auszuwählen oder anzupassen.

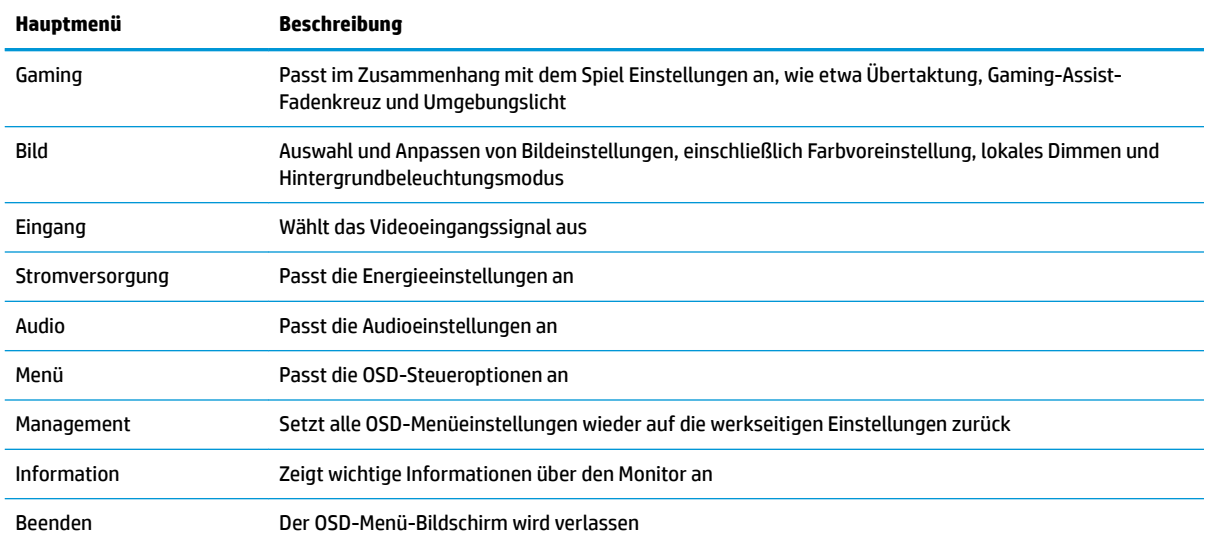

Die folgende Tabelle listet die Menüoptionen des OSD-Menüs auf.

### **Farbvoreinstellungen auswählen**

Verwenden Sie das OSD-Menü, um aus einer Vielzahl von Farbvoreinstellungen auszuwählen, die den Monitor für eine Vielzahl von unterschiedlichen Anzeigesituationen konfigurieren. Zugriff auf die Farbvoreinstellungen:

- **1.** Wählen Sie im OSD-Menü das Menü **Bild** aus.
- **2.** Wählen Sie das Menü **Farbe** aus und wählen Sie dann eine Farbvoreinstellung. Die folgende Tabelle beschreibt die verfügbaren Farbvoreinstellungen.

<span id="page-18-0"></span>**FF** HINWEIS: Jede Voreinstellung verfügt über ein dynamisches Standardprogramm (SDR) und eine hochdynamische (HDR) Konfiguration.

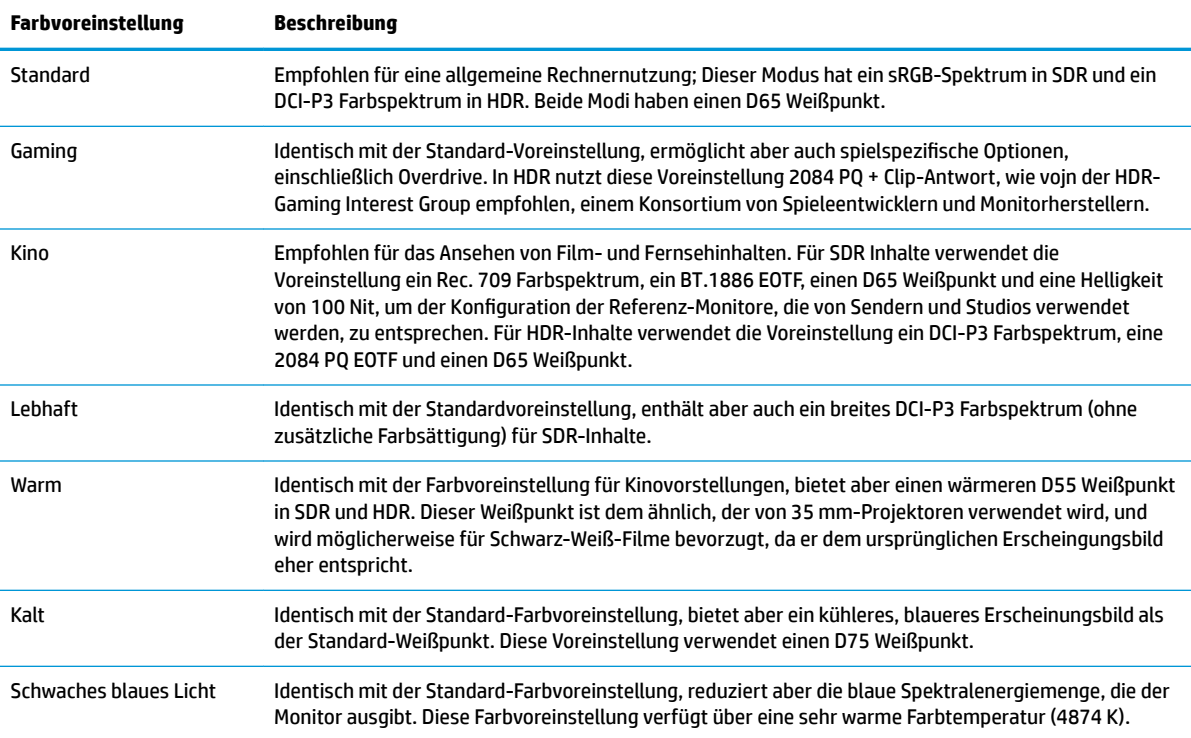

## **Verwendung des RGB-Verstärkungsreglers**

Der RGB-Verstärkungsregler kann verwendet werden, um die Farbtemperatur einer Farbvoreinstellung anzupassen. Die RGB-Anpassungen werden separat für jede Farbvoreinstellung gespeichert. Jede RGB-Anpassung unterstützt verstärkende und mildernde Anpassungen.

### **Anpassung des Umgebungslichts**

Über das OSD-Menü oder den OMEN Command Center können die Farbe und die Helligkeit des Umgebungslichts auf der Rückseite des Monitors angepasst werden.

Anpassung des Umgebungslichts:

- 1. Drücken Sie auf die Mitte der OSD-Joysticks, um das OSD-Menü zu öffnen. Wählen Sie Gaming und dann **Umgebungslicht**.
- **2.** Wählen Sie eine Einstellung:
	- **Aus**: Schaltet das Umgebungslicht aus.
	- **Bildschirmleuchte**: Durch ähnelt die Farbe der Hintergrundbeleuchtung immer der durchschnittlichen Farbe des Bildschirms für Spiele und Videos.
	- **Statische Farbe**: Legt fest, Farbe des Umgebungslichts als rot, grün, blau, gelb, lila, orange und cyan fest.
- <span id="page-19-0"></span>● **Zufällige Farbe**: Zyklus nach dem Zufallsprinzip ausgewählter statischer Farben für das Umgebungslicht.
- **LED-Helligkeit**: Passt die Helligkeit des Umgebungslichts an.

**FINWEIS:** Umgebungslicht ist standardmäßig auf Ein (Omen rot) festgelegt.

## **Nutzung von USB-Speichergeräten**

Ihr integrierter SHIELD verfügt über 16 GB internen Speicher. Sie können den Speicherplatz für Anwendungen und Medien durch die Einrichtung eines USB-Laufwerk erhöhen, um den internen Speicher zu ersetzen oder zu erhöhen.

### **Verwendung von Ersatz-Speichergeräten**

Sie können den Speicherplatz für Anwendungen und Medien auf Ihrem SHIELD durch die Einrichtung eines USB-Laufwerks erhöhen, um den vorhandenen internen Speicher zu ersetzen. Primäre Nutzungen umfassen DVR (digitaler Videorecorder)- und Server-Speicher für Anwendungen wie z. B. die im Lieferumfang enthaltene PLEX-Anwendung. Sie können externe Festplatten oder Flash-Laufwerke über die zwei USB 3.0- Downstream-Anschlüsse auf der Rückseite des Monitors anschließen. Die Position dieser Anschlüsse ist unter [Komponenten auf der Rückseite auf Seite 3](#page-8-0) genauer beschrieben. Diese USB-3.0-Downstream-Anschlüsse sind mit allen externen Festplatten und USB-Flash-Laufwerken kompatibel.

**HINWEIS:** Externe Laufwerke müssen als interner Speicher verwendet werden, wenn sie für die Speicherung von Anwendungen oder Spielen genutzt werden.

**WICHTIG:** Wenn Sie ein USB-Laufwerk als internen Speicher formatieren, wird Ihr aktueller interner Speicher ersetzt. Sie werden nicht mehr in der Lage sein, den Speicherplatz für die Installation von großen Spieledateien in Ihrem vorhandenen internen Speicher zu verwenden. Stellen Sie sicher, dass der neue USB-Speicherplatz größer als Ihr aktueller interner Speicher (16 GB). Wenn Sie darüber hinaus ein USB-Laufwerk als internen Speicher formatieren, werden alle Daten auf der Festplatte gelöscht, es wird auf Ihrem SHIELD verschlüsselt und kann nicht mehr mit anderen Geräten wie PCs oder Kameras ausgetauscht werden.

Um eine USB- oder eine externe Festplatte für die Verwendung als internen Speicher vorzubereiten, formatieren Sie das Laufwerk in einem der folgenden Datenformate.

- FAT32 (32GB oder weniger): SHIELD unterstützt das FAT32-Datenformat. Die meisten Laufwerke, die über 32 GB oder weniger verfügen, sind schon als FAT32 formatiert. Wenn die Festplatte nicht formatiert ist, formatieren Sie sie zu FAT32 unter Verwendung Ihres Computers. Wenn Sie ein FAT32- Laufwerk verwenden, wird Ihr SHIELD keine Dateien verarbeiten, die größer als 4 GB sind.
- exFAT (64 GB oder mehr): SHIELD unterstützt das exFAT-Datenformat. Speicherlaufwerke mit einer Größe von 64 GB oder mehr sind als exFAT vorformatiert. Dieses neuere Datenformat ist in der Lage, Dateien, die größer als 4 GB sind, zu verarbeiten.

Zugriff auf das USB-Speicher-Laufwerk auf Ihrem SHIELD:

- **1.** Schließen Sie das USB-Laufwerk an einen der beiden USB 3.0-Downstream-Anschlüsse an. Die Position dieser Anschlüsse ist unter [Komponenten auf der Rückseite auf Seite 3](#page-8-0) genauer beschrieben.
- **2.** Gehen Sie zu **Einstellungen**. Wählen Sie dann **Gerät**.
- **3.** Wählen Sie **Speicher & Zurücksetzen**. Wählen Sie dann **USB-Speicher**.

**WICHTIG:** SHIELD unterstützt nicht das NTFS-Dateisystem.

### <span id="page-20-0"></span>**Verwendung von zusätzlichen-Speichergeräten**

Alternativ können Sie Ihr USB-Laufwerk als Wechselmedien für die gemeinsame Nutzung von Dateien einrichten. Allerdings können Sie Anwendungen und Spiele nicht auf Wechselmedien installieren. Sie werden nicht mehr in der Lage sein, dieses USB-Laufwerk zu verwenden, um Inhalte zwischen SHIELD und Ihrem Monitor ohne Formatierung zu teilen.

### **Betrieb von USB-Geräten**

Sie können USB-Geräte, wie z. B. ein Verstärker für eine externe Antenne, betrieben, wenn Sie sie an die USB-Anschlüsse auf der Rückseite des Monitors anschließen. Die Position dieser Anschlüsse ist unter [Komponenten auf der Rückseite auf Seite 3](#page-8-0) genauer beschrieben.

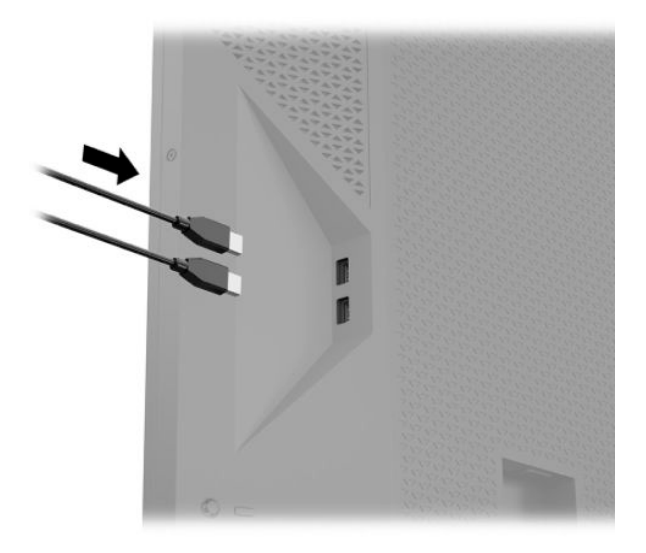

### **Verwenden der universellen Fernbedienung**

Als eine Alternative zur offiziellen-Fernbedienung kann eine universelle, separat erhältliche, Fernbedienung verwendet werden, um mehrere Geräte von einer einzigen Fernbedienung zu steuern. Die Infrarot (IR) Codes des Omen X Emperium 65 Monitors wurden in die Datenbank der Fernbedienung Logitech Harmony geladen, damit Sie Ihren Monitor direkt mit einer Harmony Fernbedienung steuern können. Um Ihren Monitor der Harmony Fernbedienung hinzuzufügen, geben Sie **HP** als Hersteller und **Omen X 65** als Produktbezeichnung in die Harmony-Anwendung oder das Programm ein.

Die von Logitech gelieferten IR-Codes enthalten separate Power Toggle, Eingabemenü und Stummschaltbefehle. Die Harmony-Datenbank enthält auch Befehle, um direkt auf jeden Monitoreingang zuzugreifen, um so einfach zwischen den angeschlossenen Geräte umzuschalten.

#### **Verwendung des Omen X Emperium 65-Monitors mit den Smart-Home-Systemen**

Um den Omen X Emperium 65-Monitor in ein Smart-Home-System zu integrieren, müssen Sie die IR-Codes direkt in der Software eingeben. Die folgende Tabelle listet die IR-Codes für den Omen X Emperium 65- Monitor.

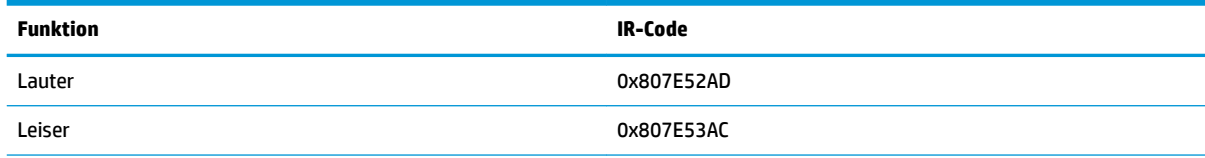

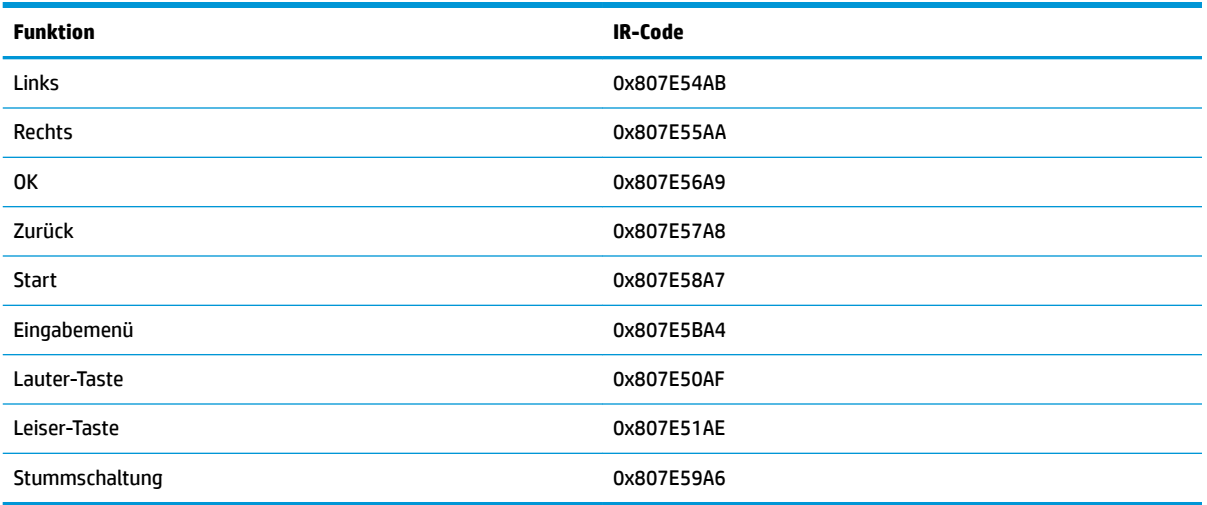

Sie können auch Codesequenzen programmieren, um einen spezifischen Monitoreingang zu wählen. Die folgende Tabelle listet die IR-Funktionen, die sequenziert werden sollten, um direkt auf jede Eingabe zuzugreifen.

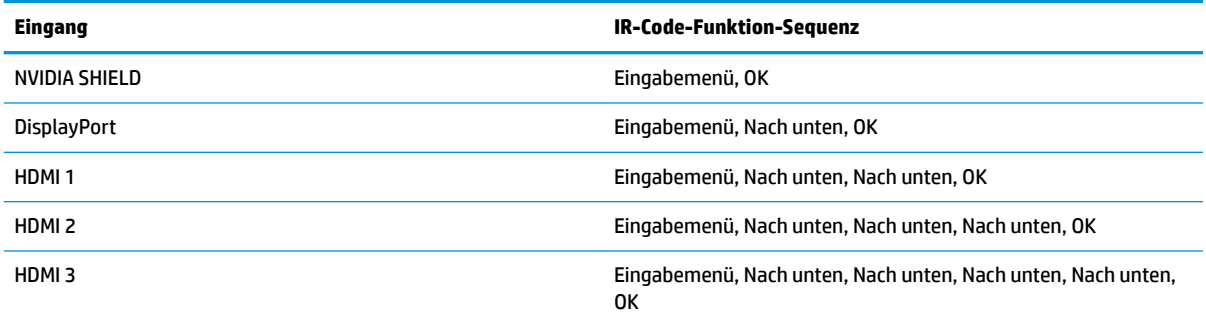

# <span id="page-22-0"></span>**3 Support und Fehlerbeseitigung**

# Lösen häufiger Probleme

In der folgenden Tabelle sind mögliche Probleme, die mögliche Ursache jedes Problems und die empfohlenen Lösungen aufgeführt.

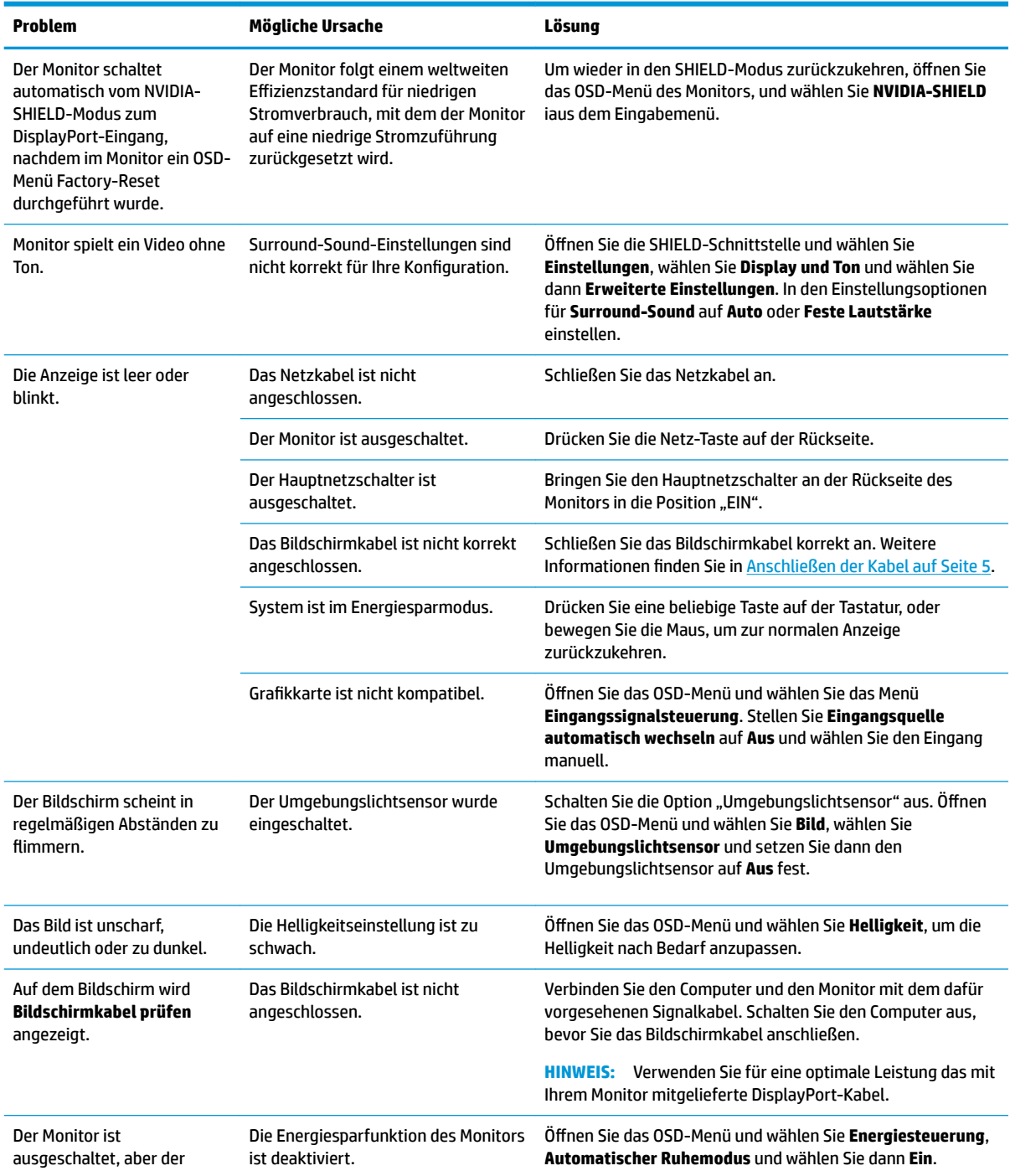

<span id="page-23-0"></span>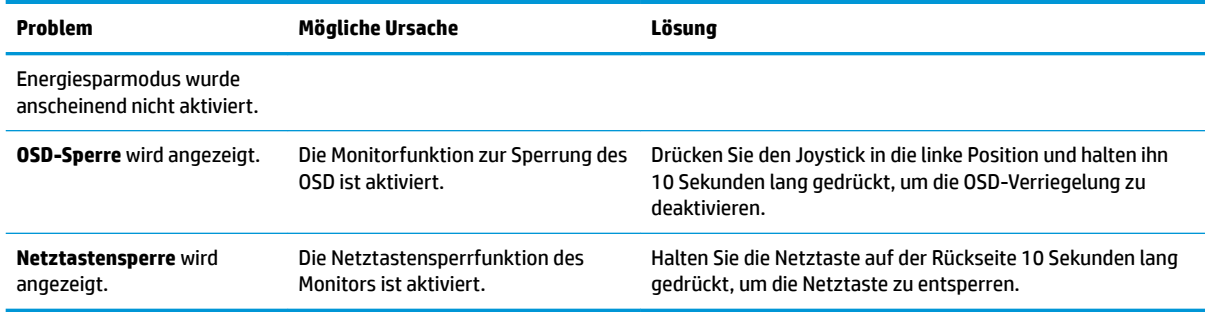

### **Tastensperren**

Wenn Sie die Betriebstaste oder den Joystick auf der Rückseite in der linken Position 10 Sekunden lang gedrückt halten, werden die Funktionen der Tasten gesperrt. Sie können die Funktionalität wiederherstellen, indem Sie die Tasten erneut 10 Sekunden lang drücken. Diese Funktion ist nur verfügbar, wenn der Monitor eingeschaltet ist, ein aktives Signal angezeigt wird und das OSD-Menü geschlossen ist.

# **Kontaktaufnahme mit dem technischen Support**

Um ein Hardware- oder Software-Problem zu lösen, gehen Sie zu [http://www.hp.com/support.](http://www.hp.com/support) Dort finden Sie weitere Informationen über Ihr Produkt, wie zum Beispiel Links zu Diskussionsforen und Anweisungen für die Fehlerbeseitigung. Außerdem finden Sie dort Informationen dazu, wie Sie HP kontaktieren und einen Supportfall eröffnen können.

## **Vorbereitung des Telefonats mit dem Technischen Support**

Wenn Sie ein Problem nicht mithilfe der Vorschläge zur Fehlerbehebung in diesem Abschnitt lösen konnten, ist möglicherweise ein Anruf beim technischen Support erforderlich. Halten Sie bei einem Anruf folgende Informationen bereit:

- Modellnummer des Monitors
- Seriennummer des Monitors
- **Kaufdatum**
- Bedingungen, unter denen das Problem auftrat
- Erhaltene Fehlermeldungen
- Hardwarekonfiguration
- Name und Version der verwendeten Hard- und Software

# <span id="page-24-0"></span>**Seriennummer und Produktnummer Ƭnden**

Die Seriennummer und die Produktnummer befinden sich auf einem Etikett auf der Rückseite des Monitorkopfs. Geben Sie diese Nummern an, wenn Sie sich wegen des Monitors mit HP in Verbindung setzen.

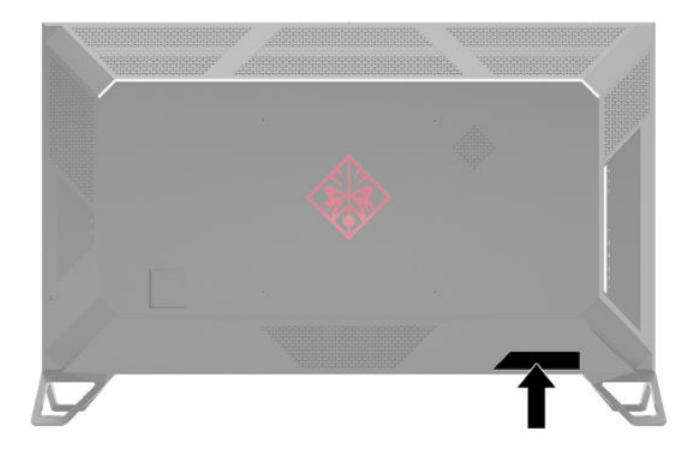

# <span id="page-25-0"></span>**4 Wartung des Monitors**

## **Richtlinien zur Wartung**

Beachten Sie folgende Hinweise zur Verbesserung der Leistung und Erhöhung der Lebensdauer des Monitors:

- Öffnen Sie niemals das Gehäuse des Monitors, und versuchen Sie nie, das Gerät selbst zu reparieren. Nehmen Sie nur Einstellungen vor, die in den Anleitungen beschrieben sind. Wenn der Monitor nicht richtig funktioniert bzw. fallen gelassen oder beschädigt wurde, setzen Sie sich mit Ihrem autorisierten HP Händler oder Servicepartner in Verbindung.
- Verwenden Sie nur solche Stromquellen, Anschlüsse und Kabel, die für diesen Monitor geeignet sind (siehe Typenschild auf der Rückseite des Monitors).
- Vergewissern Sie sich, dass die Summe aller Ampere-Werte der an die Steckdose angeschlossenen Geräte den maximalen Ampere-Wert der Steckdose nicht überschreitet. Des Weiteren darf die Summe aller Ampere-Werte der an das Kabel angeschlossenen Geräte den maximalen Ampere-Wert des Kabels nicht überschreiten. Den Ampere-Wert (AMPS oder A) jedes Geräts können Sie anhand des Typenschilds bestimmen.
- Stellen Sie den Monitor in der Nähe einer leicht erreichbaren Netzsteckdose auf. Fassen Sie das Monitornetzkabel am Stecker an, wenn Sie es aus der Steckdose ziehen. Ziehen Sie den Stecker niemals am Kabel aus der Netzsteckdose.
- Schalten Sie den Monitor aus, wenn er nicht verwendet wird, und verwenden Sie ein Bildschirmschonerprogramm. Auf diese Weise kann die Lebensdauer des Monitors entscheidend verlängert werden.

**HINWEIS:** Monitore mit einem "eingebrannten Bild" sind von der HP Garantie nicht abgedeckt.

- Blockieren Sie niemals die Schlitze und Öffnungen im Gehäuse oder schieben Objekte hinein. Diese ±ffnungen gewährleisten eine ausreichende Belüftung.
- Lassen Sie den Monitor nicht fallen, und stellen Sie ihn nicht auf instabilen Oberflächen ab.
- Stellen Sie keine Gegenstände auf das Netzkabel, und treten Sie nicht darauf.
- Der Monitor muss in einem gut belüfteten Raum aufgestellt und darf keiner starken Licht-, Wärme- und Feuchtigkeitseinwirkung ausgesetzt werden.

#### **Reinigen des Monitors**

- **1.** Schalten Sie den Monitor aus und ziehen Sie das Netzkabel aus der Netzsteckdose.
- **2.** Trennen Sie sämtliche externe Geräte.
- **3.** Stauben Sie Monitor und Gehäuse mit einem weichen und sauberen antistatischen Tuch ab.
- **4.** Verwenden Sie zur Beseitigung hartnäckigerer Verschmutzungen ein 1:1-Gemisch aus Wasser und Isopropylalkohol.

#### **Versenden des Monitors**

Bewahren Sie die Originalverpackung auf. Sie benötigen sie möglicherweise später, wenn Sie den Monitors versenden oder verschieben.

# <span id="page-26-0"></span>**A Technische Daten**

**HINWEIS:** Alle technischen Daten erfüllen die typischen Vorgaben an Hersteller von HP Komponenten; die tatsächliche Leistung kann je nach Modell variieren.

Für die neuesten oder zusätzliche Spezifikationen zu diesem Produkt gehen Sie zu [http://www.hp.com/go/](http://www.hp.com/go/quickspecs/) [quickspecs/](http://www.hp.com/go/quickspecs/) und suchen Sie nach Ihrem Monitormodell, um die modellspezifischen QuickSpecs zu finden.

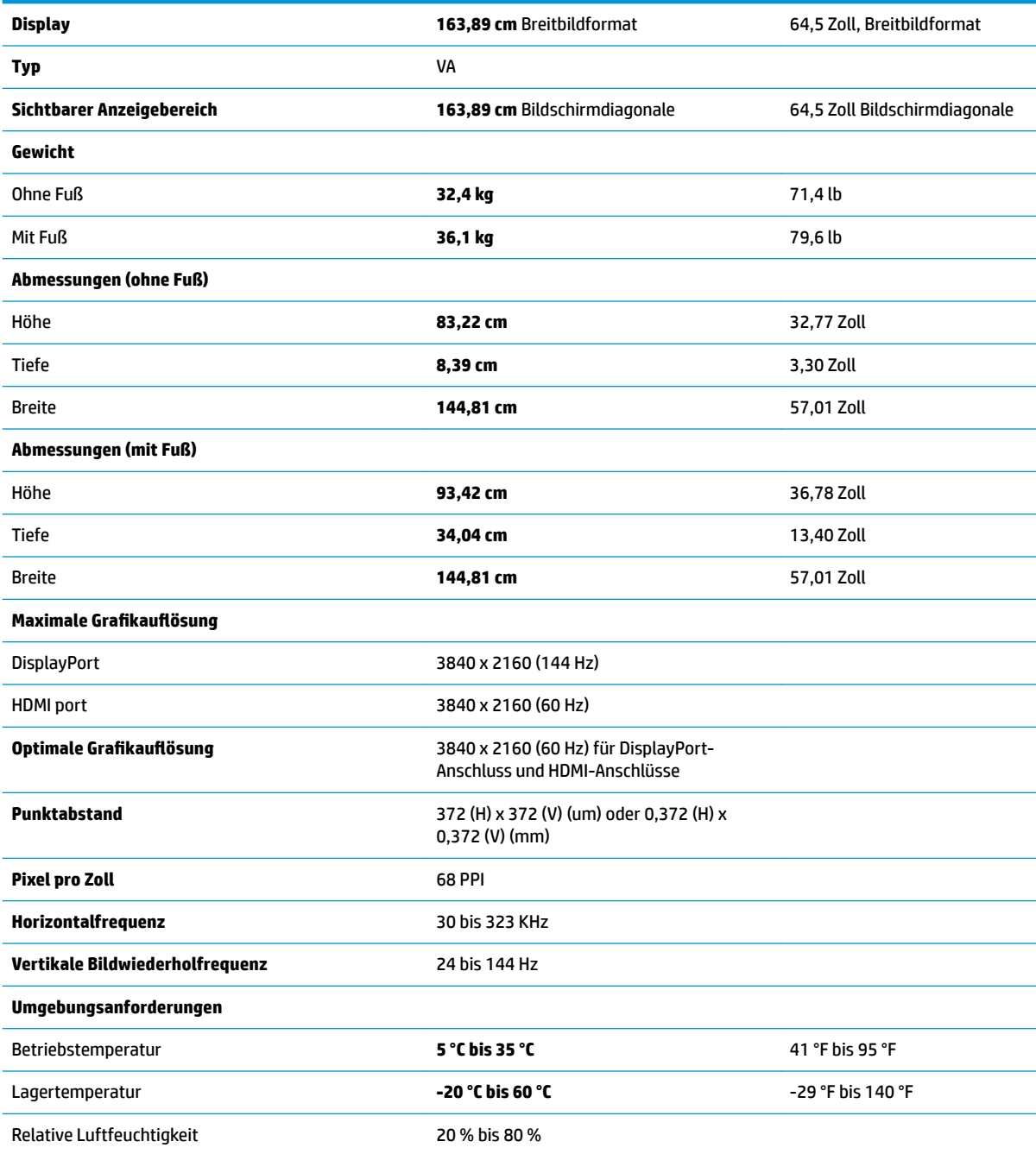

<span id="page-27-0"></span>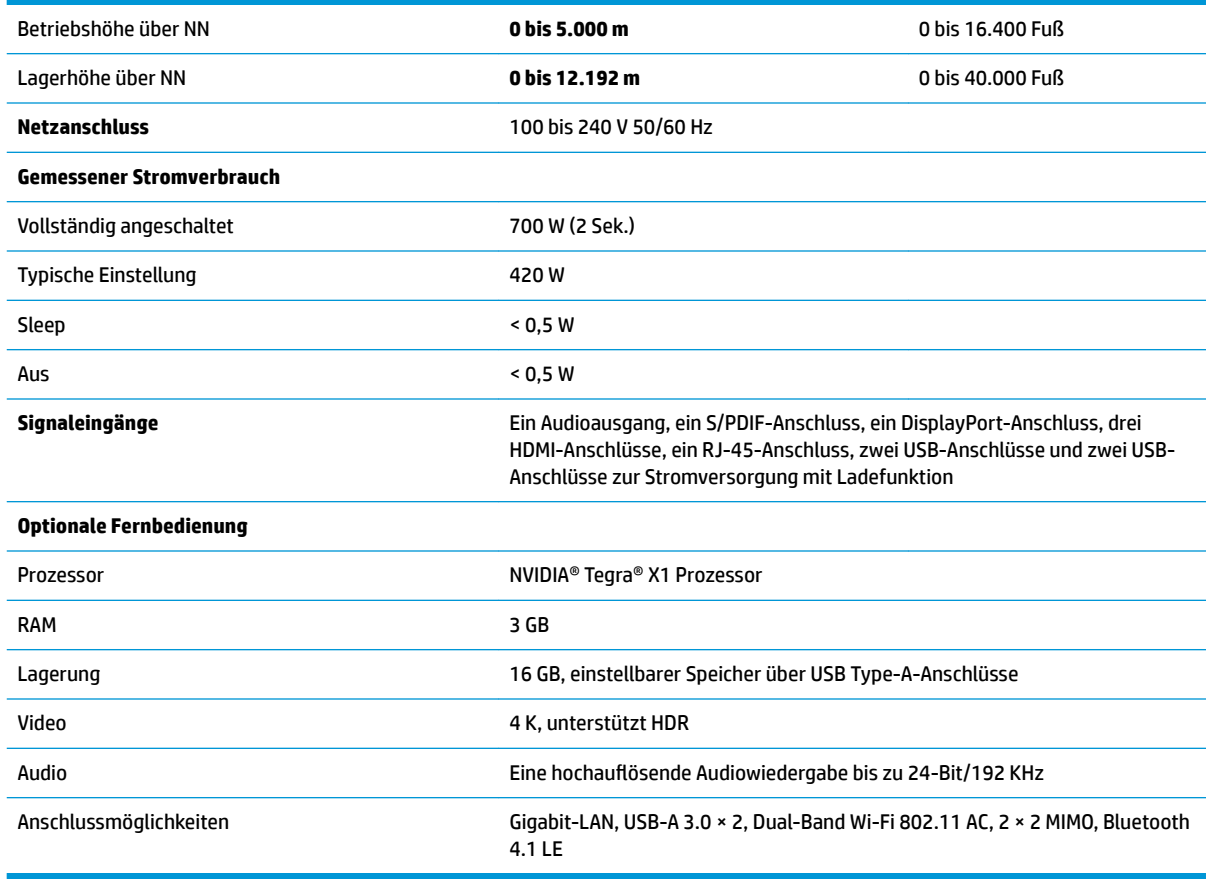

**WICHTIG:** Der DisplayPort-mit einer 144 Hz Bildwiederholfrequenz für den 4K-Modus gilt nur, wenn die Übertaktung der OSD-Funktion eingeschaltet ist. Um die Übertaktung-Funktion zu aktivieren, öffnen Sie das OSD-Menü, wählen Sie **Bild**, wählen Sie dann **Gaming** und legen Ein für die Übertaktung fest. Die Standardeinstellung ist Aus, was die Bildwiederholfrequenz auf 120 Hz begrenzt.

## Voreingestellte Bildschirmauflösungen

Folgende Bildschirmauflösungen werden am häufigsten verwendet und sind standardmäßig voreingestellt. Dieser Monitor erkennt die voreingestellten Modi automatisch, stellt die richtige Größe ein und zentriert die Bildschirmanzeige.

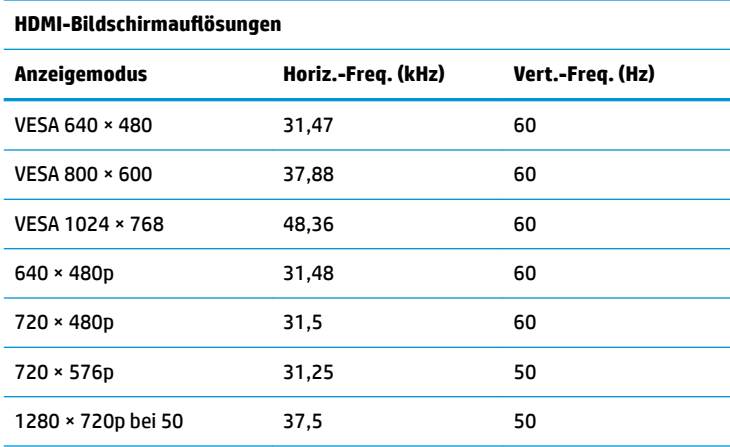

<span id="page-28-0"></span>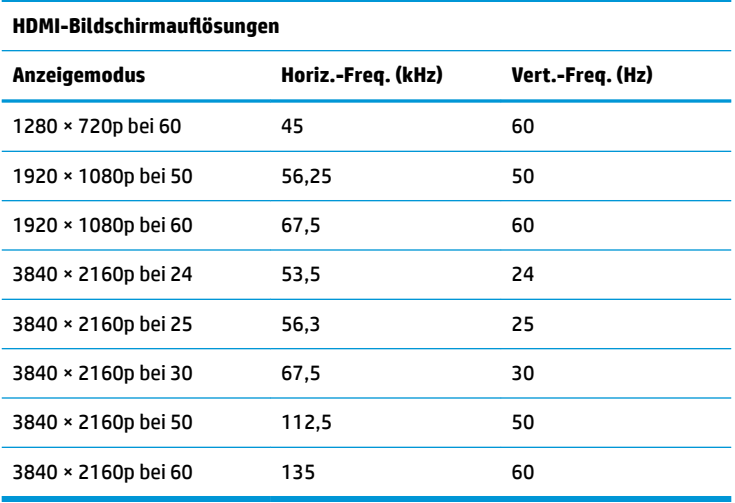

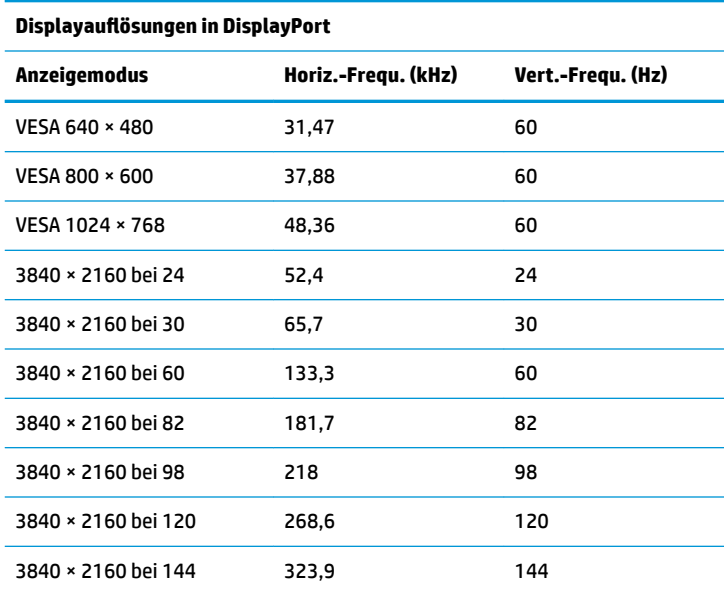

## **Energiesparfunktion**

Der Monitor verfügt über eine Energiesparfunktion. Der Energiesparmodus wird aktiviert, sobald der Monitor kein horizontales oder vertikales Sync-Signal erkennt. Beim Fehlen dieser Signale wird der Monitorbildschirm geleert, die Hintergrundbeleuchtung ausgeschaltet und die Betriebsanzeige leuchtet gelb. Im Energiesparmodus verbraucht der Monitor <0,5 Watt. Vor dem Wechsel in den normalen Betriebszustandf durchläuft der Monitor eine kurze Aufwärmphase.

Anweisungen zum Einstellen des Energiesparmodus (manchmal auch als Energieverwaltungsfunktionen bezeichnet) finden Sie im Handbuch Ihres Computers.

**HINWEIS:** Der oben beschriebene Energiesparmodus funktioniert nur, wenn der Monitor an einen Computer angeschlossen ist, der über Energiesparfunktionen verfügt.

Wenn Sie die Ruhe-Timer-Funktion im Energieverwaltungsdienstprogramm des Monitors auswählen, können Sie festlegen, dass der Monitor nach einem bestimmten Zeitraum auf geringeren Stromverbrauch umschaltet. Wenn die Ruhe-Timer-Funktion des Monitors in den Energiesparmodus wechselt, blinkt die Betriebsanzeige gelb.

# <span id="page-30-0"></span>**B Barrierefreiheit**

### **Barrierefreiheit**

HP ist bestrebt, Vielfalt, Inklusion und Arbeit/Leben in das gesamte Arbeits- und Unternehmensumfeld einfließen zu lassen, damit sich diese Aspekte in allen Bereichen widerspiegeln. Hier sind einige Beispiele dafür, wie wir die Unterschiede nutzen, um eine integrative Umgebung zu schaffen, die darauf ausgerichtet ist, Menschen in der ganzen Welt mithilfe leistungsstarker Technologie zu verbinden.

### **Finden der benötigten Technologietools**

Technologie kann das menschliche Potenzial freisetzen. Assistive Technologie räumt Hindernisse beiseite und ermöglicht Unabhängigkeit zu Hause, bei der Arbeit und in der Community. Mithilfe assistiver Technologie können die Funktionen und Fähigkeiten elektronischer Geräte und Informationstechnologien gesteigert, bewahrt und optimiert werden. Weitere Informationen finden Sie unter [Ermitteln der besten assistiven](#page-31-0) [Technologien auf Seite 26.](#page-31-0)

#### **Unser Engagement**

HP hat es sich zur Aufgabe gemacht, Produkte und Services anzubieten, die für Menschen mit Behinderungen zugänglich sind. Dieses Engagement unterstützt die Ziele unseres Unternehmens in Hinblick auf die Vielfalt. Zudem kann HP auf diese Weise sicherstellen, dass die Vorteile der Technologien von allen genutzt werden können.

Wir möchten im Bereich der Barrierefreiheit Produkte und Services entwerfen, produzieren und vermarkten, die von allen, einschließlich Menschen mit Behinderungen, entweder auf eigenständiger Basis oder mit entsprechenden assistiven Geräten verwendet werden können.

Um unser Ziel zu erreichen, legt diese Richtlinie zur Barrierefreiheit sieben Hauptziele fest, an denen wir uns als Unternehmen orientieren. Wir erwarten, dass alle HP Manager und Angestellten diese Ziele unterstützen und ihren Rollen und Pflichten gemäß umsetzen:

- Sensibilisierung unser Mitarbeiter für die Probleme bei der Barrierefreiheit in unserem Unternehmen und Schulung unserer Mitarbeiter, um barrierefreie Produkte und Services zu entwickeln, zu produzieren, zu vermarkten und bereitzustellen.
- Entwicklung von Richtlinien zur Barrierefreiheit für Produkte und Services, für deren Umsetzung die Produktentwicklungsgruppen verantwortlich sind, soweit dies wettbewerbsfähig, technisch und wirtschaftlich machbar ist.
- Einbindung von Menschen mit Behinderungen in die Entwicklung der Richtlinien zur Barrierefreiheit sowie in die Konzeption und Tests der Produkte und Services.
- Dokumentation der Funktionen zur Barrierefreiheit und Ñffentlich zugängliche Bereitstellung von Informationen über unsere Produkte und Services.
- Zusammenarbeit mit führenden Anbietern im Bereich assistiver Technologien und Lösungen.
- Unterstützung interner und externer Forschungs- und Entwicklungsprojekte, die zur Optimierung der assistiven Technologien für unsere Produkte und Services beitragen.
- Unterstützung von Industriestandards und Richtlinien zur Barrierefreiheit

### <span id="page-31-0"></span>**International Association of Accessibility Professionals (IAAP)**

IAAP ist eine Non-Profit-Organisation, die ihren Schwerpunkt auf die Weiterentwicklung der Fachleute für Barrierefreiheit mittels Networking, Bildung und Zertifizierung setzt. Das Ziel ist es, Fachleute für Barrierefreiheit bei der Weiterentwicklung ihrer Karrieren und Unternehmen bei der Umsetzung von Barrierefreiheit in ihren Produkten und Infrastrukturen zu unterstützen.

HP gehört zu den Gründungsmitgliedern und möchte gemeinsam mit anderen Unternehmen dazu beitragen, den Bereich der Barrierefreiheit weiter voranzubringen. Dieses Engagement unterstützt uns dabei, im Bereich der Barrierefreiheit Produkte und Services zu entwerfen, zu produzieren und zu vermarkten, die von allen, einschließlich Menschen mit Behinderungen, entweder auf eigenständiger Basis oder mit entsprechenden assistiven Geräten verwendet werden können.

IAAP wird dieses Tätigkeitsfeld durch eine weltweite Vernetzung von Einzelpersonen, Studenten und Unternehmen stärken, die voneinander lernen können. Wenn Sie weitere Informationen erhalten möchten, gehen Sie zu <http://www.accessibilityassociation.org> und treten Sie der Online-Community bei, melden Sie sich für Newsletter an und erfahren Sie mehr über die Mitgliedschaft.

### **Ermitteln der besten assistiven Technologien**

Alle Menschen, einschließlich Menschen mit Behinderungen oder altersbedingten Einschränkungen, sollten mithilfe von Technologie in der Lage sein, zu kommunizieren, sich selbst auszudrücken und Verbindungen mit anderen Menschen weltweit aufzubauen. HP möchten die eigenen Mitarbeiter sowie Kunden und Partner stärker für die Barrierefreiheit sensibilisieren. Ob große Schriften, die die Augen schonen, Spracherkennung, die Ihren Händen eine Pause ermöglicht oder jede andere assistive Technologie, die Sie in einer bestimmten Situation unterstützt – eine Vielzahl assistiver Technologien erleichtern den Umgang mit HP Produkten. Wie treffen Sie die richtige Wahl?

#### **Bewerten Ihrer Anforderungen**

Mit Technologie können Sie Ihr Potenzial freisetzen. Assistive Technologie räumt Hindernisse beiseite und ermöglicht Unabhängigkeit zu Hause, bei der Arbeit und in der Community. Mithilfe assistiver Technologie (AT) können die Funktionen und Fähigkeiten elektronischer Geräte und Informationstechnologien gesteigert, bewahrt und optimiert werden.

Sie können aus vielen AT-Produkten wählen. Bei der Bewertung Ihrer AT-Anforderungen sollten Sie mehrere Produkte prüfen, Antworten auf Ihre Fragen und Unterstützung bei der Auswahl der besten Lösung für Ihre spezielle Situation erhalten. Sie werden feststellen, dass die für die AT-Bewertung qualifizierten Profis aus vielen Bereichen stammen, beispielsweise lizenzierte oder zertifizierte Physiotherapeuten, Ergotherapeuten, Sprachpathologen und -therapeuten oder sonstige Experten. Auch andere Personen, möglicherweise weder zertifiziert oder lizenziert, können Informationen beisteuern, die für eine Bewertung hilfreich sind. Sie sollten die Personen nach Ihren Erfahrungen, Ihrem Know-how und den Kosten fragen, um dann zu entscheiden, ob sie für Ihre Anforderungen geeignet sind.

#### **Barrierefreiheit bei HP Produkten**

Unter den folgenden Links erhalten Sie Informationen zu Barrierefreiheitsfunktionen und assistive Technologien, die für verschiedene HP Produkte verfügbar sind. Diese Ressourcen helfen Ihnen dabei, die assistiven Technologien und Produkte auszuwählen, die für Ihre Situation am besten geeignet sind.

- [HP Elite x3 Optionen für Barrierefreiheit \(Windows 10 Mobile\)](http://support.hp.com/us-en/document/c05227029)
- **[HP PCs Windows 7 Optionen für Barrierefreiheit](http://support.hp.com/us-en/document/c03543992)**
- **[HP PCs Windows 8 Optionen für Barrierefreiheit](http://support.hp.com/us-en/document/c03672465)**
- [HP PCs Windows 10 Optionen für Barrierefreiheit](http://support.hp.com/us-en/document/c04763942)
- <span id="page-32-0"></span>● [HP Slate 7 Tablets – Aktivierung der Barrierefreiheitsfunktionen auf Ihrem HP Tablet \(Android 4.1/Jelly](http://support.hp.com/us-en/document/c03678316)  [Bean\)](http://support.hp.com/us-en/document/c03678316)
- [HP SlateBooks Aktivierung der Barrierefreiheitsfunktionen \(Android 4.3, 4.2/Jelly Bean\)](http://support.hp.com/us-en/document/c03790408)
- [HP Chromebooks Aktivierung der Barrierefreiheitsfunktionen auf Ihrem HP Chromebooks bzw. der](http://support.hp.com/us-en/document/c03664517) [Chromebox \(Chrome OS\)](http://support.hp.com/us-en/document/c03664517)
- [HP Shop Peripheriegeräte für HP Produkte](http://store.hp.com/us/en/ContentView?eSpotName=Accessories&storeId=10151&langId=-1&catalogId=10051)

Wenn Sie weitere Unterstützung bei den Barrierefreiheitsfunktionen auf Ihrem HP Produkt benötigen, siehe [Kontaktieren des Supports auf Seite 31.](#page-36-0)

Zusätzliche Links zu externen Partnern und Lieferanten, die möglicherweise zusätzliche Unterstützung bieten:

- Microsoft Informationen zur Barrierefreiheit (Windows 7, Windows 8, Windows 10, Microsoft Office)
- [Google Informationen zur Barrierefreiheit bei Produkten \(Android, Chrome, Google Apps\)](http://www.google.com/accessibility/products)
- [Assistive Technologien nach Art der Beeinträchtigung sortiert](http://www8.hp.com/us/en/hp-information/accessibility-aging/at-product-impairment.html)
- **[Assistive Technologien nach Produkttyp sortiert](http://www8.hp.com/us/en/hp-information/accessibility-aging/at-product-type.html)**
- [Anbieter von assistiven Technologien mit Produktbeschreibungen](http://www8.hp.com/us/en/hp-information/accessibility-aging/at-product-descriptions.html)
- [Assistive Technology Industry Association \(ATIA\)](http://www.atia.org/)

### **Standards und Gesetzgebung**

#### **Standards**

Section 508 der Federal Acquisition Regulation (FAR) Standards vom US Access Board schreibt vor, dass Informations- und Kommunikationstechnologien für Menschen mit physischen, sensorischen oder kognitiven Behinderungen zugänglich sein müssen. Die Standards umfassen die technischen Kriterien, die für verschiedene Arten von Technologien spezifisch sind, sowie leistungsbezogene Anforderungen, die sich auf die Funktionsfähigkeit der abgedeckten Produkte konzentrieren. Bestimmte Kriterien decken Softwareanwendungen und Betriebssysteme, webbasierte Informationen und Anwendungen, Computer, Telekommunikationsprodukte, Video- und Multi-Media und in sich geschlossene Produkte ab.

#### **Mandat 376 – EN 301 549**

Der Standard EN 301 549 wurde von der Europäischen Union unter dem Mandat 376 als Grundlage für ein Online-Toolkit veröffentlicht, das bei der öffentlichen Beschaffung von IKT-Produkten eingesetzt wird. Dieser Standard beschreibt die funktionalen Kriterien der Barrierefreiheit von IKT-Produkten und -Services. Er umfasst auch eine Beschreibung der Testverfahren und der Evaluierungsmethodologien für jede Anforderung.

#### **Web Content Accessibility Guidelines (WCAG)**

Die Web Content Accessibility Guidelines (WCAG) der W3C Web Accessibility Initiative (WAI) unterstützen Webdesigner und -entwickler beim Erstellen von Werbsites, die den Anforderungen von Menschen mit Behinderungen oder altersbedingten Einschränkungen besser gerecht werden. WCAG fördert die Barrierefreiheit im gesamten Spektrum der Webinhalte (Text, Bilder, Audio und Video) und Webanwendungen. WCAG lässt sich exakt testen, ist einfach zu verstehen und anzuwenden und bietet Entwicklern die Flexibilität für Innovationen. WCAG 2.0 wurde zudem als [ISO/IEC 40500:2012](http://www.iso.org/iso/iso_catalogue/catalogue_tc/catalogue_detail.htm?csnumber=58625/) zugelassen.

WCAG befasst sich speziell mit den Barrieren, mit denen Menschen mit Seh-, Hör-, Körper-, kognitiven und neurologischen Behinderungen oder ältere Menschen beim Zugriff auf das Internet konfrontiert werden. WCAG 2.0 beschreibt barrierefreien Inhalt wie folgt:

- <span id="page-33-0"></span>● **Wahrnehmbar** (beispielswiese müssen Textalternativen für Bilder, Untertitel für Audioinhalte, Anpassungsmöglichkeiten für Präsentationen und Farbkontraste bereitgestellt werden)
- Bedienbar (durch Tastaturbedienung, Farbkontrast, ausreichend Zeit für Eingaben, Vermeidung von Inhalten, die Anfälle auslösen können und Navigierbarkeit)
- **Verständlich** (durch verbesserte Lesbarkeit, Vorhersagbarkeit und Eingabehilfen)
- **Robust** (beispielsweise durch Kompatibilität mit assistiven Technologien)

#### **Gesetzgebung und Bestimmungen**

Die Barrierefreiheit von IT und Informationen wird auch in der Gesetzgebung immer wichtiger. Dieser Abschnitt enthält Links zu Informationen über die wichtigsten Gesetze, Bestimmungen und Standards.

- **[USA](http://www8.hp.com/us/en/hp-information/accessibility-aging/legislation-regulation.html#united-states)**
- [Kanada](http://www8.hp.com/us/en/hp-information/accessibility-aging/legislation-regulation.html#canada)
- **[Europa](http://www8.hp.com/us/en/hp-information/accessibility-aging/legislation-regulation.html#europe)**
- **[Großbritannien](http://www8.hp.com/us/en/hp-information/accessibility-aging/legislation-regulation.html#united-kingdom)**
- **[Australien](http://www8.hp.com/us/en/hp-information/accessibility-aging/legislation-regulation.html#australia)**
- **[Weltweit](http://www8.hp.com/us/en/hp-information/accessibility-aging/legislation-regulation.html#worldwide)**

#### **USA**

Section 508 des Rehabilitation Act legt fest, dass Behörden prüfen müssen, welche Standards bei der Beschaffung von IKT gelten, Recherchen am Markt durchführen müssen, welche barrierefreien Produkte und Services erhältlich sind und das Ergebnisse dieser Recherchen dokumentieren müssen. Die folgenden Ressourcen bieten weitere Unterstützung bei der Erfüllung der Anforderungen in Section 508:

- [www.section508.gov](https://www.section508.gov/)
- **[Buy Accessible](https://buyaccessible.gov)**

Das U.S. Access Board arbeitet derzeit an einer Aktualisierung der Section 508 Standards. Dabei werden neue Technologien und andere Bereiche berücksichtigt, die eine Anpassung der Standards erfordern. Weitere Informationen finden Sie unter [Section 508 Refresh](http://www.access-board.gov/guidelines-and-standards/communications-and-it/about-the-ict-refresh).

Section 255 des Telecommunications Act erfordert, dass Produkte und Services im Bereich der Telekommunikation barrierefrei für Menschen mit Behinderungen sein müssen. Die FCC-Bestimmungen gelten für alle Hardware- und Software-Telefon- und Telekommunikationsgeräte, die zu Hause oder im Büro verwendet werden. Dazu zählen Telefone, Wireless-Handsets, Faxgeräte, Anrufbeantworter und Pager. Die FCC-Bestimmungen decken außerdem grundlegende und spezielle Telekommunikationsservices ab, wie normale Telefonanrufe, Anklopfen, Kurzwahl, Rufumleitung, Computer-Provided Directory Assistance, Anrufüberwachung, Rufnummernübermittlung, Anrufnachverfolgung und Wahlwiederholung sowie IVR-Systeme, die dem Anrufer ein Auswahlmenü anbieten. Weitere Informationen finden Sie unter [Federal](http://www.fcc.gov/guides/telecommunications-access-people-disabilities)  [Communication Commission Section 255 information.](http://www.fcc.gov/guides/telecommunications-access-people-disabilities)

#### **21st Century Communications and Video Accessibility Act (CVAA)**

Der CVAA ergänzt das Federal Communications Law, um für Menschen mit Behinderungen die Barrierefreiheit beim Zugriff auf moderne Kommunikationsmittel zu steigern. Das Gesetz aktualisiert die Gesetze zur Barrierefreiheit, die in den 1980ern und 1990ern in Kraft getreten sind, um auch neue digitale, Breitband- und mobile Innovationen abzudecken. Die Bestimmungen werden von der FCC durchgesetzt und sind als 47 CFR Part 14 und Part 79 dokumentiert.

**[FCC Guide auf CVAA](https://www.fcc.gov/consumers/guides/21st-century-communications-and-video-accessibility-act-cvaa)** 

#### <span id="page-34-0"></span>Weitere US-Gesetze und Initiativen

● [Americans with Disabilities Act \(ADA\), Telecommunications Act, Rehabilitation Act und weitere](http://www.ada.gov/cguide.htm)

#### **Kanada**

Der Accessibility for Ontarians with Disabilities Act wurde mit dem Ziel erlassen, Standards für die Barrierefreiheit zu entwickeln und umzusetzen, um Produkte, Services und Gebäude auch behinderten Bewohnern der Provinz Ontario zugänglich zu machen und die Einbindung von Menschen mit Behinderung bei der Entwicklung von Standards für die Barrierefreiheit sicherzustellen. Der erste Standard des AODA ist Standard für Kundenservices. Es werden jedoch auch Standards für Transport, Erwerbstätigkeit sowie Information und Kommunikation entwickelt. Der AODA gilt für die Regierung von Ontario, die Legislativversammlung, jede designierte Organisation im öffentlichen Sektor und für jede Person oder Organisation, die Waren, Services oder Gebäude der Öffentlichkeit oder Drittanbietern bereitstellt bzw. zugänglich macht, und mindestens einen Angestellten in Ontario hat. Die Maßnahmen zur Barrierefreiheit müssen am bzw. vor dem 1. Januar 2025 implementiert sein. Weitere Informationen finden Sie unter [Accessibility for Ontarians with Disability Act \(AODA\)](http://www8.hp.com/ca/en/hp-information/accessibility-aging/canadaaoda.html).

#### **Europa**

Der EU-Mandat 376 ETSI-Fachbericht ETSI DTR 102 612: "Human Factors (HF); European accessibility requirements for public procurement of products and services in the ICT domain (European Commission Mandate M 376, Phase 1)" wurde veröffentlicht.

Hintergrund: Die drei Europäischen Normungsorganisationen haben zwei parallel arbeitende Projektteams gebildet, um die im "Mandate 376 to CEN, CENELEC and ETSI, in Support of Accessibility Requirements for Public Procurement of Products and Services in the ICT Domain" der Europäischen Kommission beschriebenen Aufgaben umzusetzen.

Die ETSI TC Human Factors Specialist Task Force 333 hat ETSI DTR 102 612 entwickelt. Weitere Informationen zur Arbeit der STF333 (z. B. verwendete Terminologie, Spezifikationen der detaillierten Aufgaben, Zeitplan für die Aufgaben, vorherige Entwürfe, Auflistung der bisher erhaltenen Kommentare und Möglichkeiten zur Kontaktaufnahme mit der Task Force) finden Sie unter [Special Task Force 333.](https://portal.etsi.org/home.aspx)

Die Teile, die sich auf die Bewertung geeigneter Tests und Konformitätsschemas beziehen, wurden im Rahmen eines parallel laufenden Projekts ermittelt, das in CEN BT/WG185/PT detailliert beschrieben ist. Weitere Informationen finden Sie auf der Website des CEN-Projektteams. Die beiden Projekte sind eng aufeinander abgestimmt.

- [CEN-Projektteam](http://www.econformance.eu)
- [Mandat der Europäischen Kommission für e-Barrierefreiheit \(PDF, 46 KB\)](http://www8.hp.com/us/en/pdf/legislation_eu_mandate_tcm_245_1213903.pdf)
- [Kommission vernachlässigt e-Barrierefreiheit](https://www.euractiv.com/)

#### **Großbritannien**

Der Disability Discrimination Act of 1995 (DDA) wurde erlassen, um sicherzustellen, dass in Großbritannien Websites für Blinde und Menschen mit Behinderung barrierefrei zugänglich sind.

● [W3C UK Richtlinien](http://www.w3.org/WAI/Policy/#UK/)

#### **Australien**

Die Regierung Australiens hat die Absicht angekündigt, die [Web Content Accessibility Guidelines 2.0](http://www.w3.org/TR/WCAG20/)  umzusetzen.

<span id="page-35-0"></span>Sämtliche Websites der Regierung Australiens müssen bis 2012 Level A-konform und bis 2015 Double Akonform sein. Der neue Standard ersetzt die WCAG 1.0, deren Einhaltung und Umsetzung 2000 für Behörden obligatorisch war.

#### **Weltweit**

- [JTC1 Special Working Group on Accessibility \(SWG-A\)](http://www.jtc1access.org/)
- [G3ict: The Global Initiative for Inclusive ICT](http://g3ict.com/)
- [Italienische Gesetze zur Barrierefreiheit](http://www.pubbliaccesso.gov.it/english/index.htm)
- **[W3C Web Accessibility Initiative \(WAI\)](http://www.w3.org/WAI/Policy/)**

### **Nützliche Ressourcen und Links zum Thema Barrierefreiheit**

Bei den folgenden Organisationen erhalten Sie weitere nützliche Informationen zu Behinderungen und altersbedingten Einschränkungen.

**<sup>2</sup> HINWEIS:** Diese Liste ist nicht vollständig. Diese Organisationen werden nur zu Informationszwecken genannt. HP haftet nicht für Informationen oder Kontakte, die Sie im Internet finden. Die Auflistung auf dieser Seite impliziert keine Billigung durch HP.

### **Organisationen**

- American Association of People with Disabilities (AAPD)
- The Association of Assistive Technology Act Programs (ATAP)
- Hearing Loss Association of America (HLAA)
- Information Technology Technical Assistance and Training Center (ITTATC)
- Lighthouse International
- **National Association of the Deaf**
- National Federation of the Blind
- Rehabilitation Engineering & Assistive Technology Society of North America (RESNA)
- Telecommunications for the Deaf and Hard of Hearing, Inc. (TDI)
- W3C Web Accessibility Initiative (WAI)

#### **Bildungswesen**

- California State University, Northridge, Center on Disabilities (CSUN)
- University of Wisconsin Madison, Trace Center
- University of Minnesota, Computer Accommodations Program

### **Andere Ressourcen zum Thema Behinderungen**

- ADA (Americans with Disabilities Act) Technical Assistance Program
- **Business & Disability Network**
- **EnableMart**
- <span id="page-36-0"></span>**European Disability Forum**
- **Job Accommodation Network**
- Microsoft Enable
- U.S. Department of Justice A Guide to disability rights Laws

#### **HP Links**

[Unser Kontaktformular](https://h41268.www4.hp.com/live/index.aspx?qid=11387)

[HP Handbuch für sicheres und angenehmes Arbeiten](http://www8.hp.com/us/en/hp-information/ergo/index.html) 

HP Vertrieb für öffentlichen Sektor

## **Kontaktieren des Supports**

**FRINGERS:** Support ist nur in englischer Sprache verfügbar.

- Für Kunden, die gehörlos oder schwerhörig sind und Fragen zum technischen Support oder zur Barrierefreiheit von HP Produkten haben:
	- Verwenden Sie TRS/VRS/WebCapTel und kontaktieren Sie uns unter der Telefonnummer +1 (877) 656-7058, Montag bis Freitag von 06:00 - 21:00 Uhr, Mountain Time.
- Kunden mit anderen Behinderungen oder altersbedingten Einschränkungen, die Fragen zum technischen Support oder zur Barrierefreiheit von HP Produkten haben, können eine der folgenden Optionen nutzen:
	- Kontaktieren Sie uns unter der Telefonnummer +1 (888) 259-5707, Montag bis Freitag von 06:00 21:00 Uhr, Mountain Time.
	- Füllen Sie das [Kontaktformular für Menschen mit Behinderungen oder altersbedingten](https://h41268.www4.hp.com/live/index.aspx?qid=11387)  [Einschränkungen](https://h41268.www4.hp.com/live/index.aspx?qid=11387) aus.